# **Guide for Utilizing the Sookmyung UENSCO-UNITWIN**

# **Online Training Website, www.unitwin.org**

# **Content**

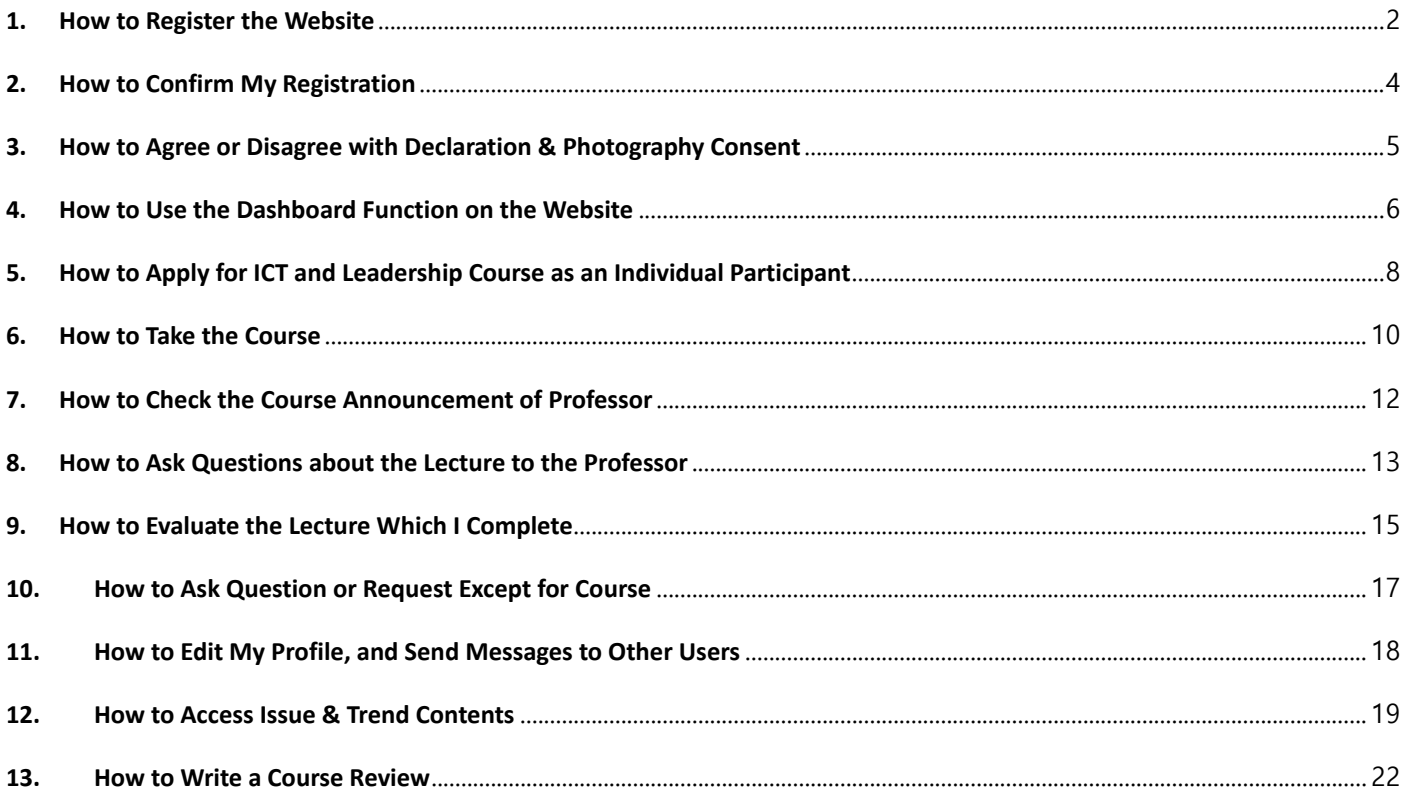

# **Notice**

#### **Connect to the Website via Chrome**

This website can work normally via Chrome, a web browser provided by Google. You can find easily Chrome and install it for free by searching on Google. Please install Chrome first, and then connect this website.

#### **Copyright & Portrait Right Protection**

All lecture materials including the video lectures and textbooks provided on this website belong to SMU professors and APWINC. Please do not share the materials with a third party.

Also, all of the participants have portrait rights, so photography is strictly forbidden during the real-time class without one's consent. Please keep it in mind when you upload or post pictures on your SNS especially.

#### <span id="page-1-0"></span>**1. How to Register the Website**

**a. Click the 'Register' button like below picture number 1.**

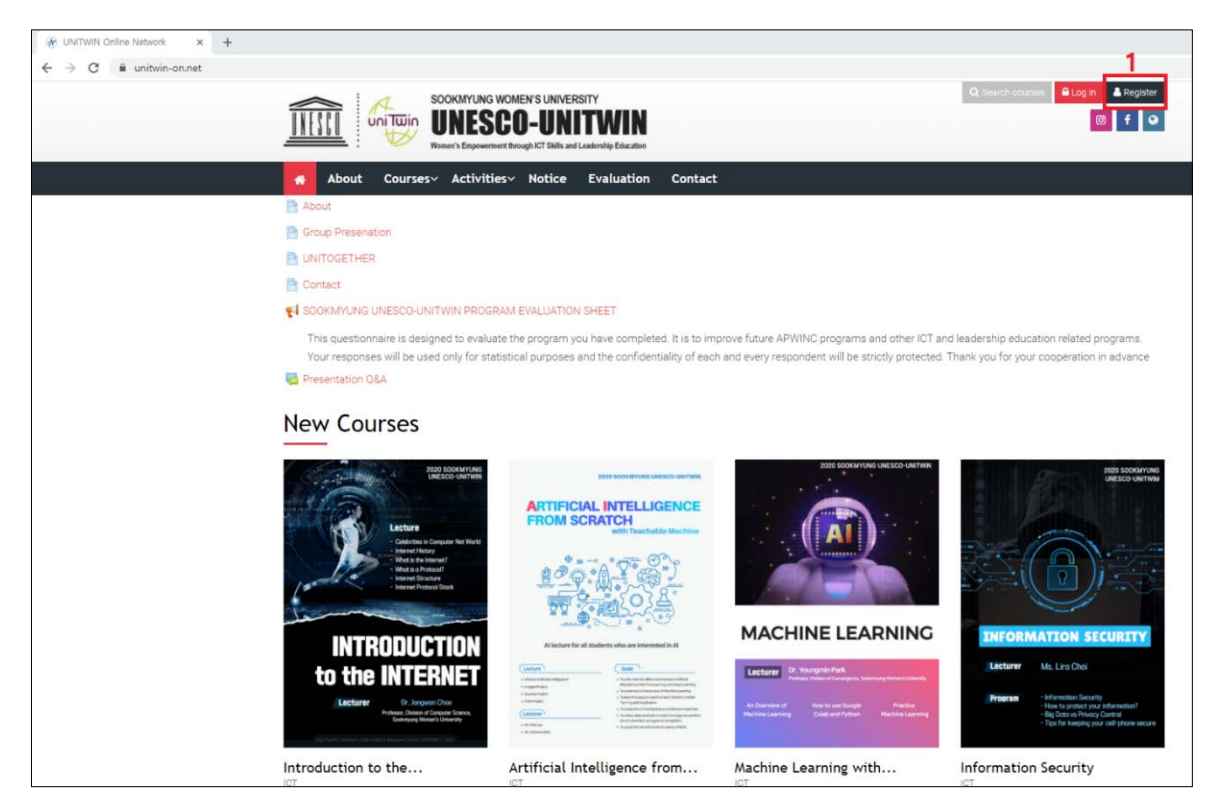

**b. Write your information on the below registration screen. (Please use the Gmail account as your Email address because you will download the learning materials via Google Drive.)**

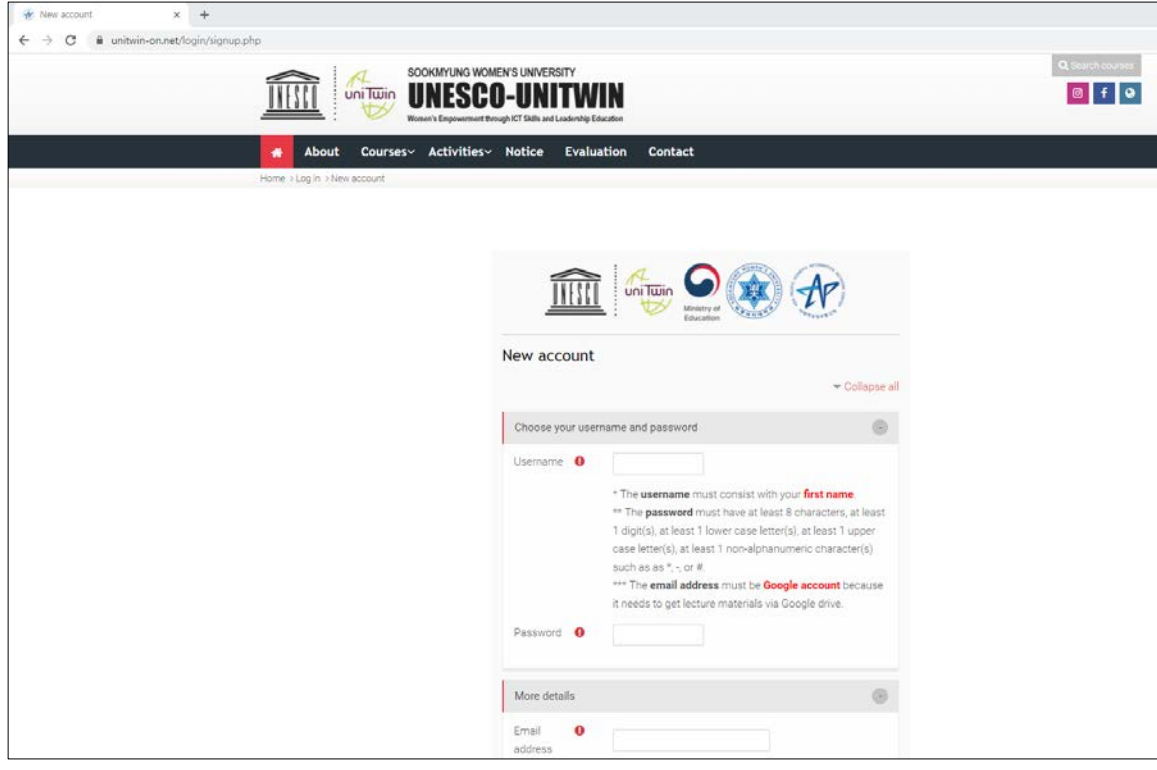

**c. Click the 'Create my new account' button.**

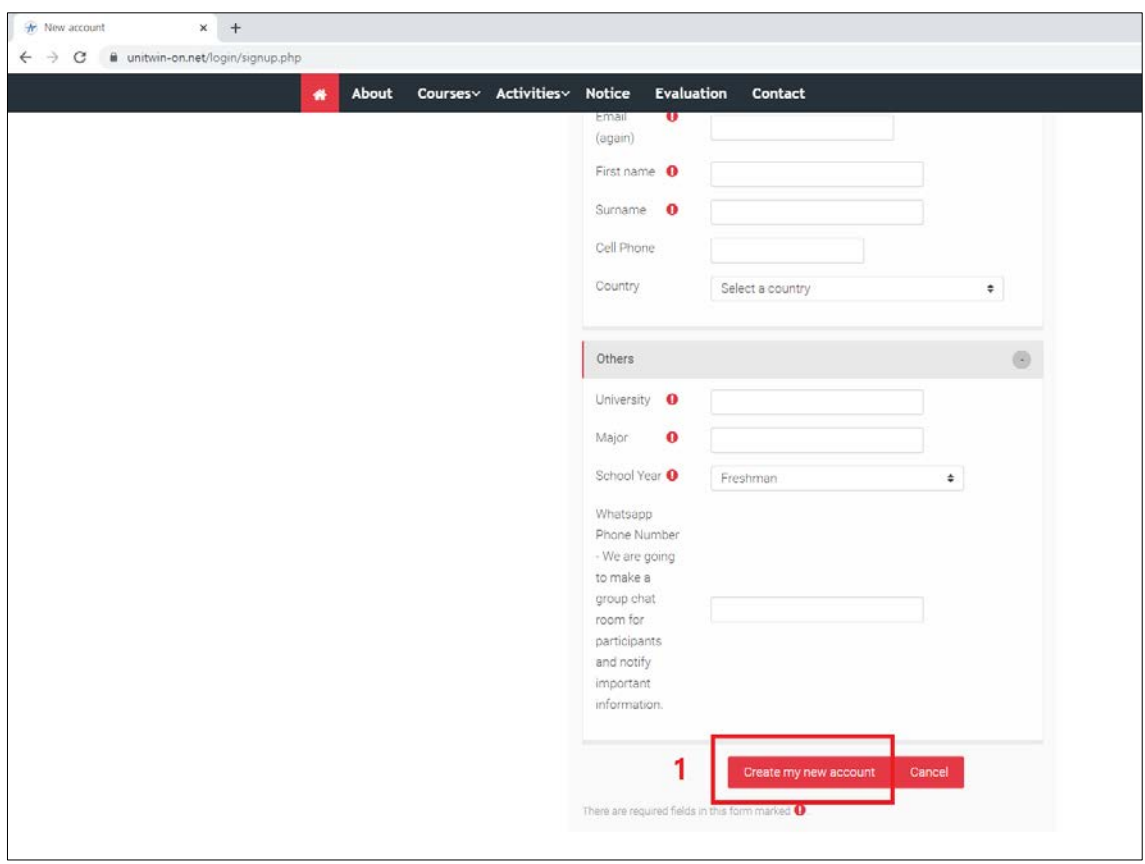

#### <span id="page-3-0"></span>**2. How to Confirm My Registration**

- **a. Check your mailbox which you write as your Email address while registering to the website. (The account confirmation mail is in the spam box.)**
- **b. Open the account confirmation mail and click the attached URL in the mail.**

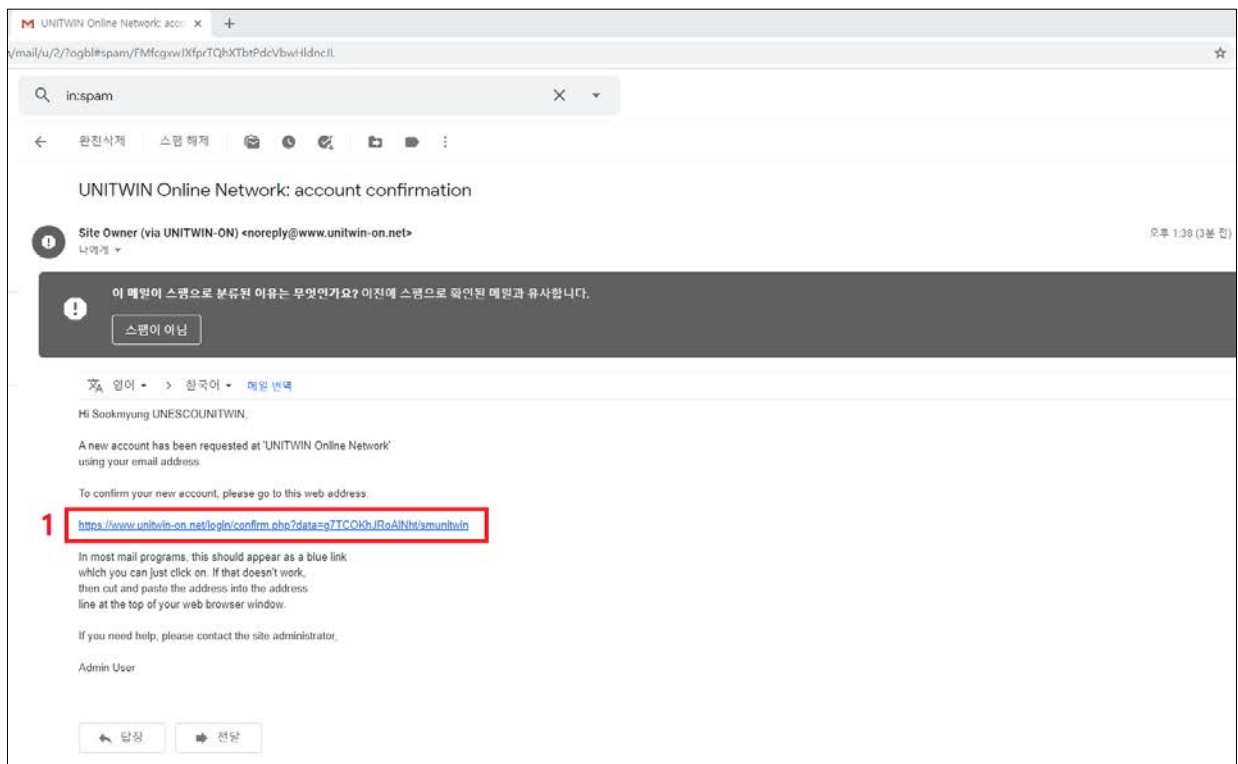

#### **c. You will go to the website and see the below screen. Click the 'Continue' button.**

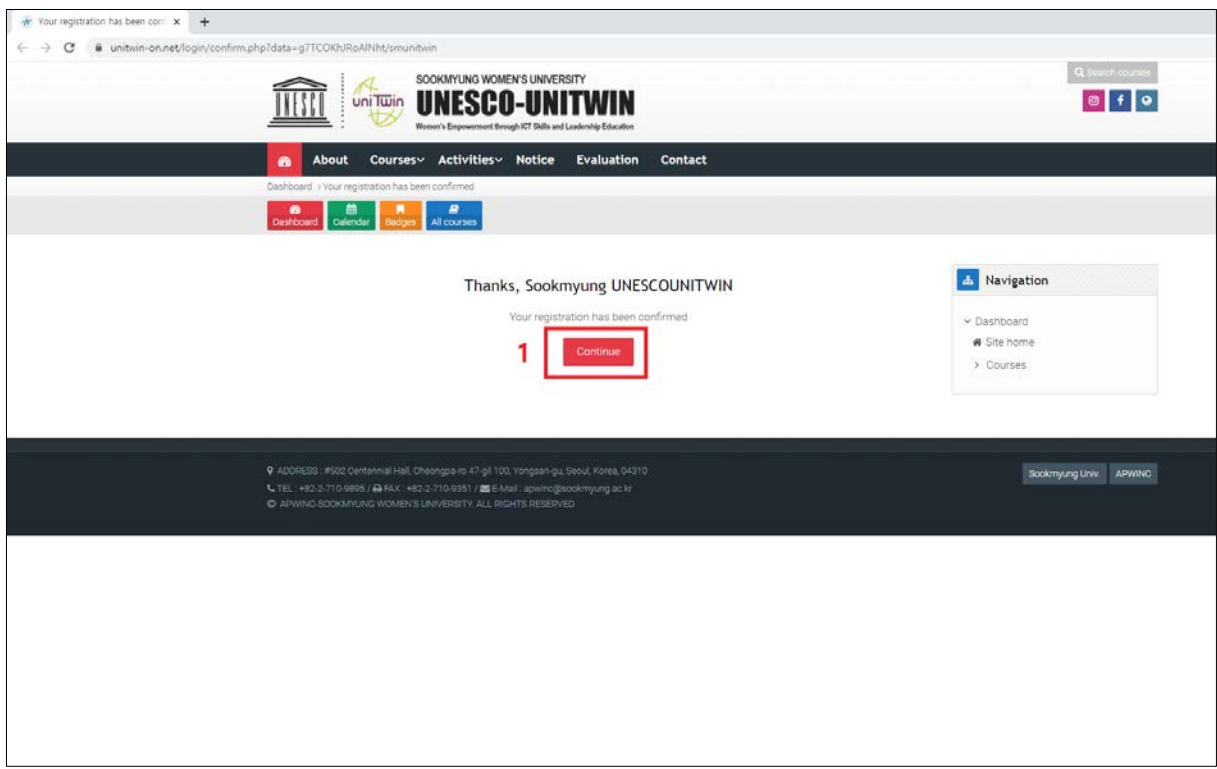

#### <span id="page-4-0"></span>**3. How to Agree or Disagree with Declaration & Photography Consent**

- **a. If you click the 'Continue' button to confirm your registration on the website (refer to the 'c' step in the 4th page), you can see the 'Declaration and Photography Consent' like the below screen.**
- **b. Read thoroughly the explanation, 'Declaration By Candidate', and 'Photography Consent'.**

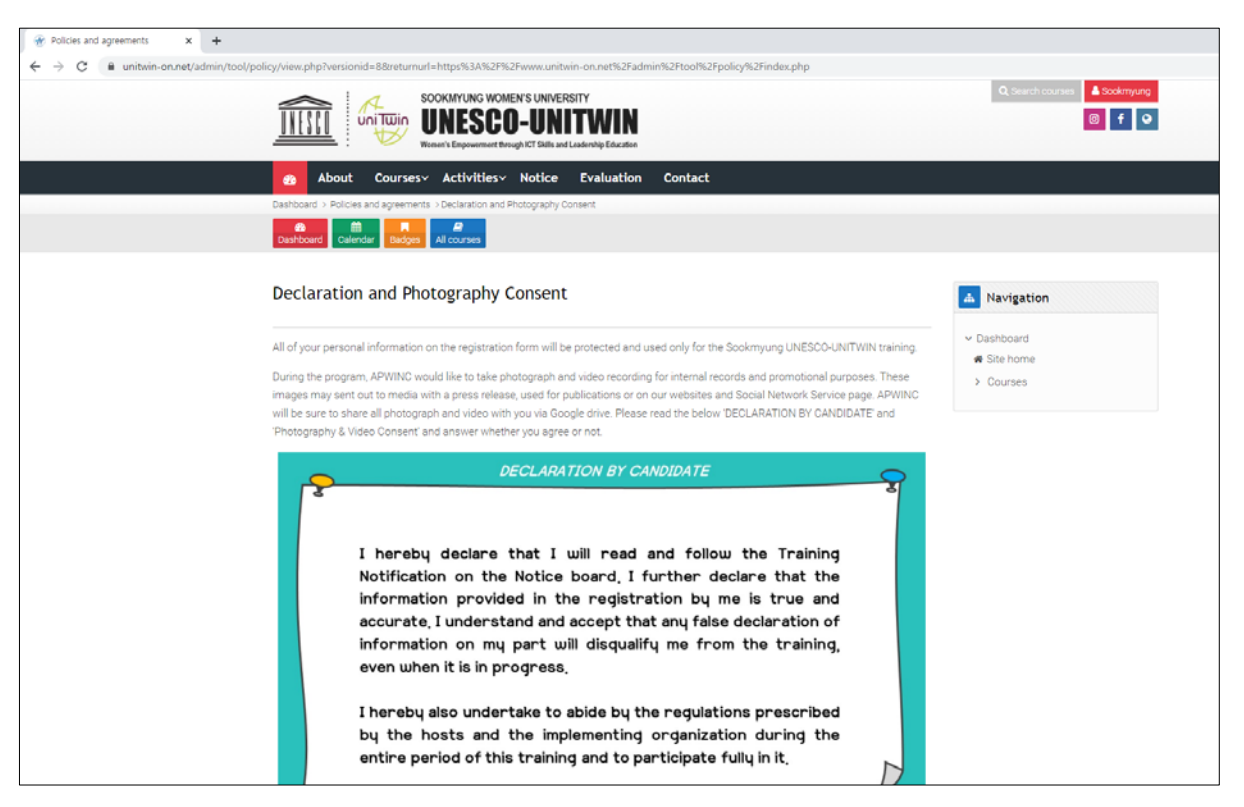

**c. Click the 'I agree to the Declaration and Photography Consent' button or the 'No thanks, I decline Declaration and Photography Consent' button.**

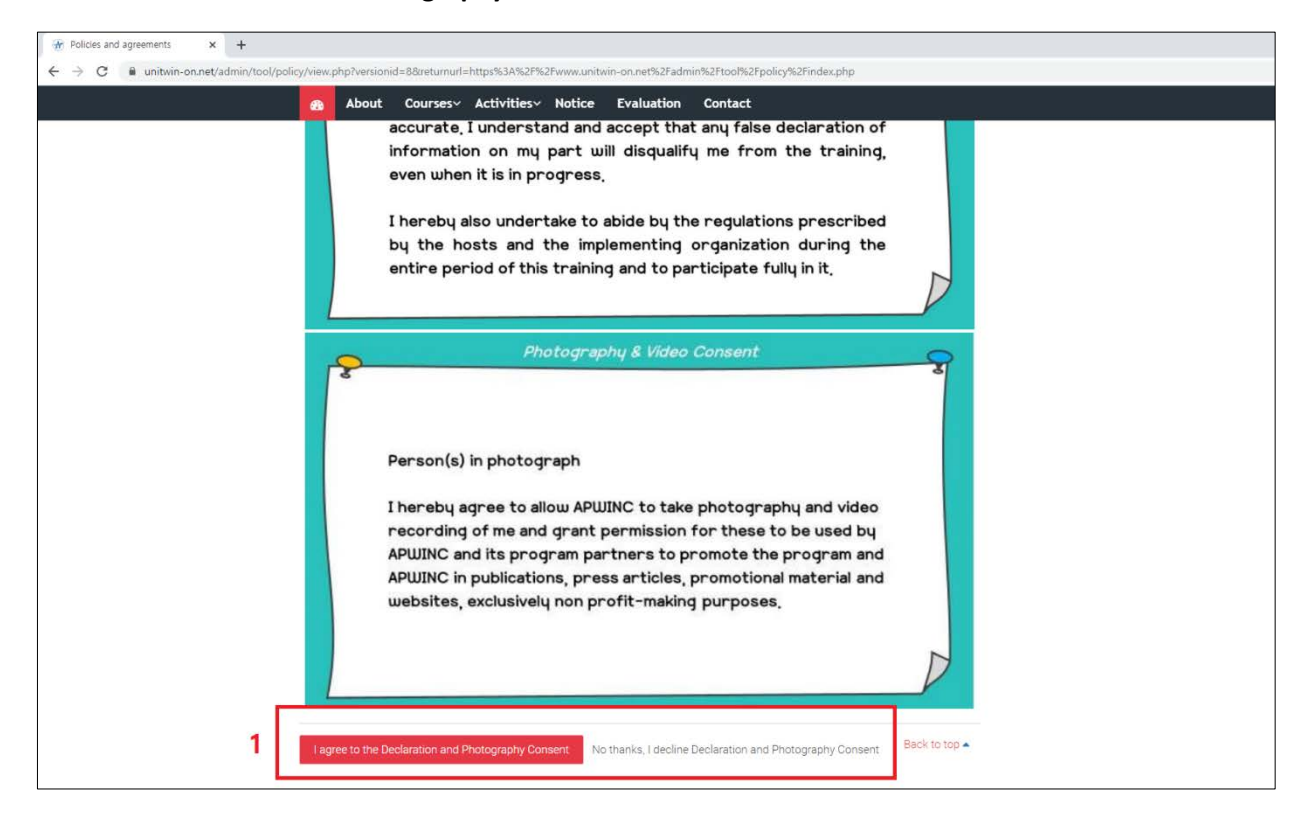

#### <span id="page-5-0"></span>**4. How to Use the Dashboard Function on the Website**

**a. You can see the Dashboard and each function explanation like below after clicking the 'Declaration & Photography Consent' button.**

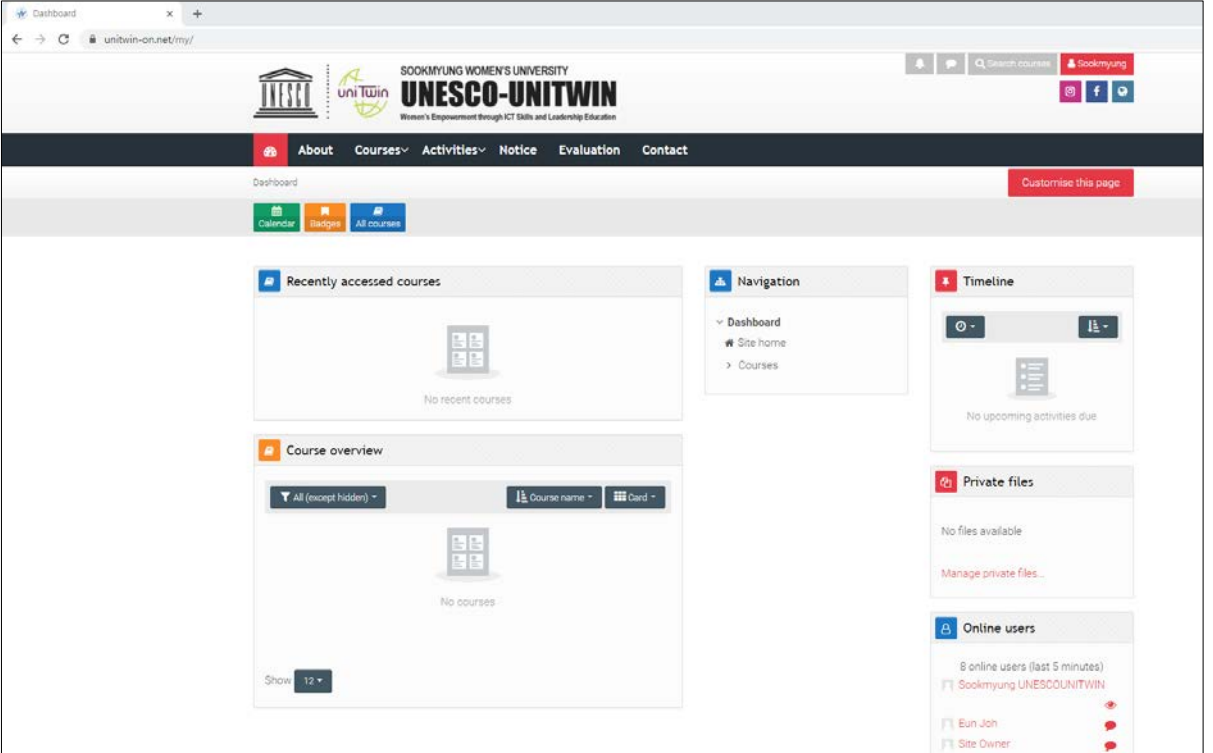

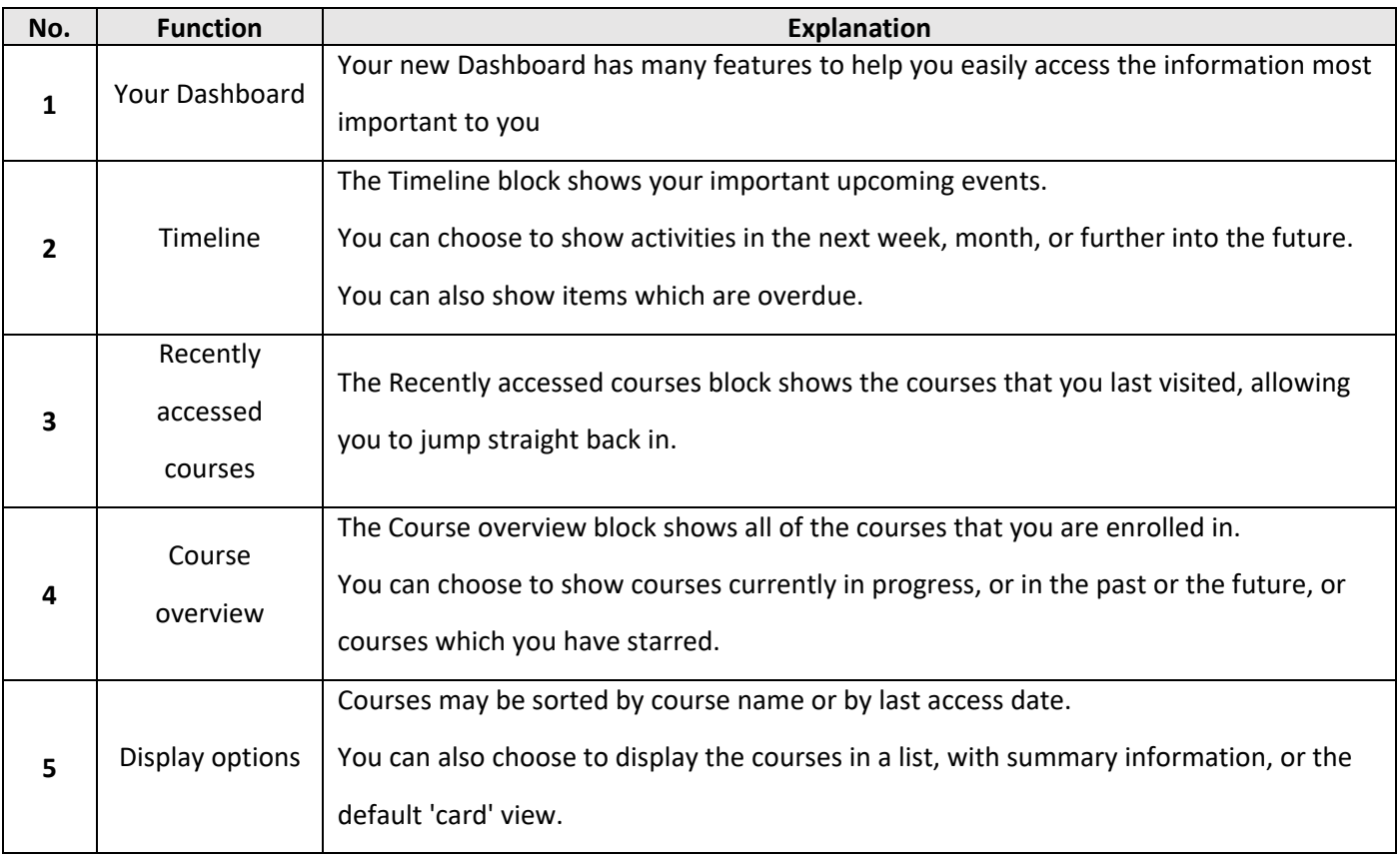

**b. Click the 'Site home' button, and you can see the main page of the website.**

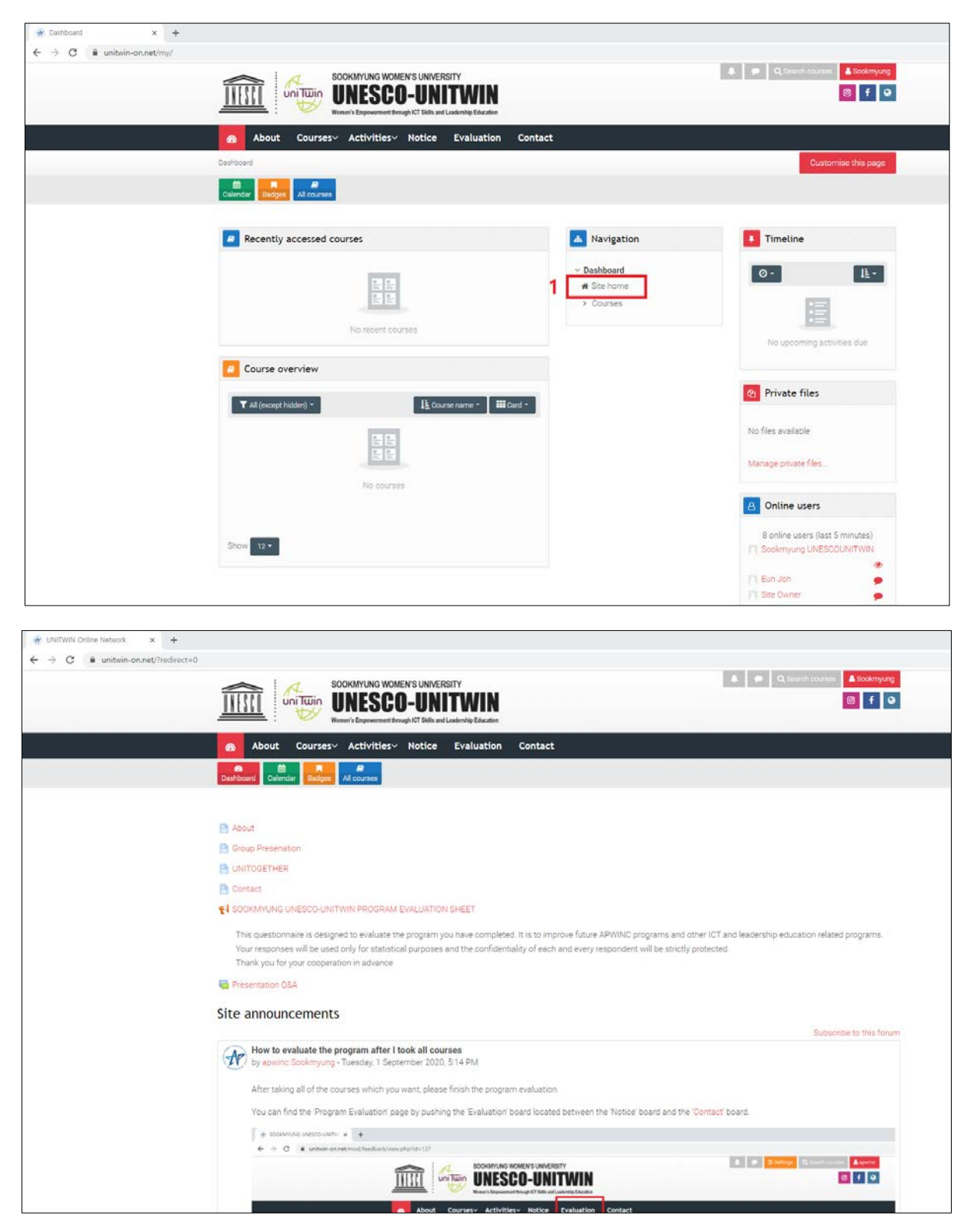

#### <span id="page-7-0"></span>**5. How to Apply for ICT and Leadership Course as an Individual Participant**

- **a. Click the 'Notice' menu, and you can see the whole announcement. Please read each announcement thoroughly.**
- **b. Click the 'How can individual participants apply for the course?', read the content, and follow the guide.**

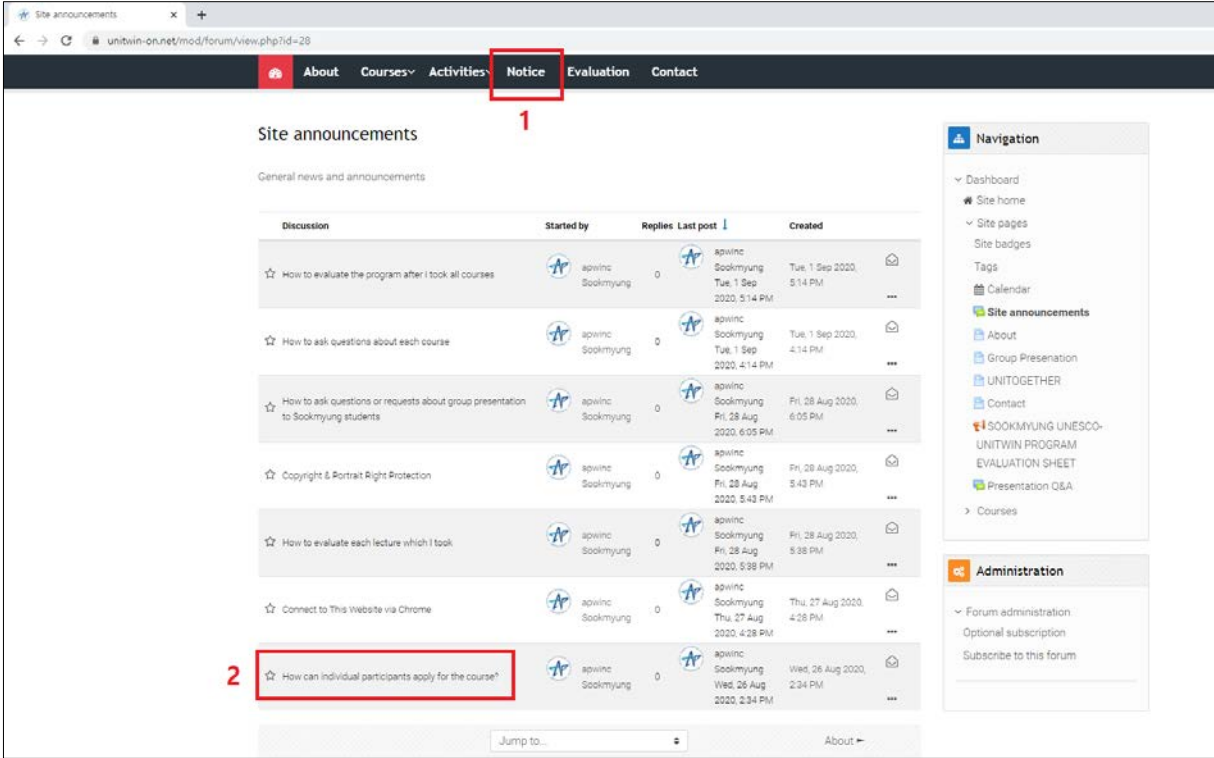

**c. You will receive a confirmation email that you enroll in the course. (The confirmation mail is in the spam box.)**

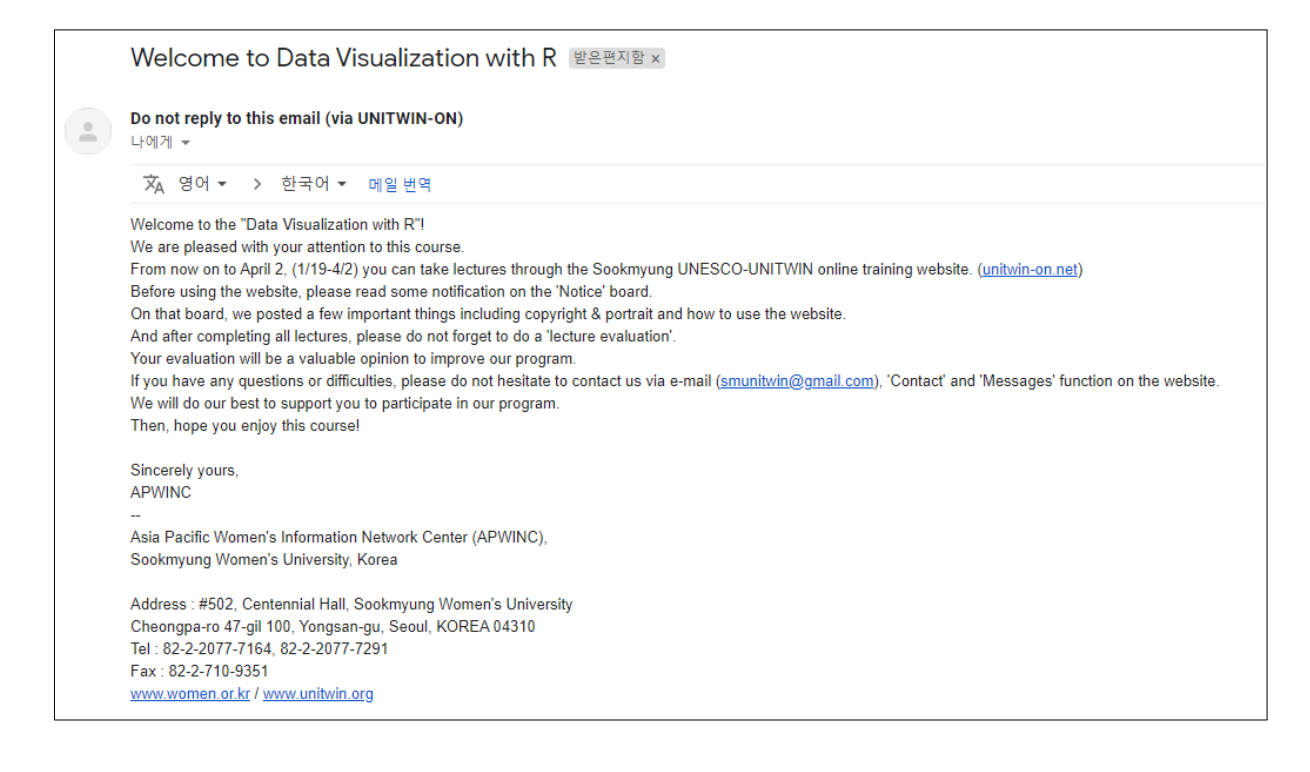

**e. You can see the course which you apply for on the Dashboard.**

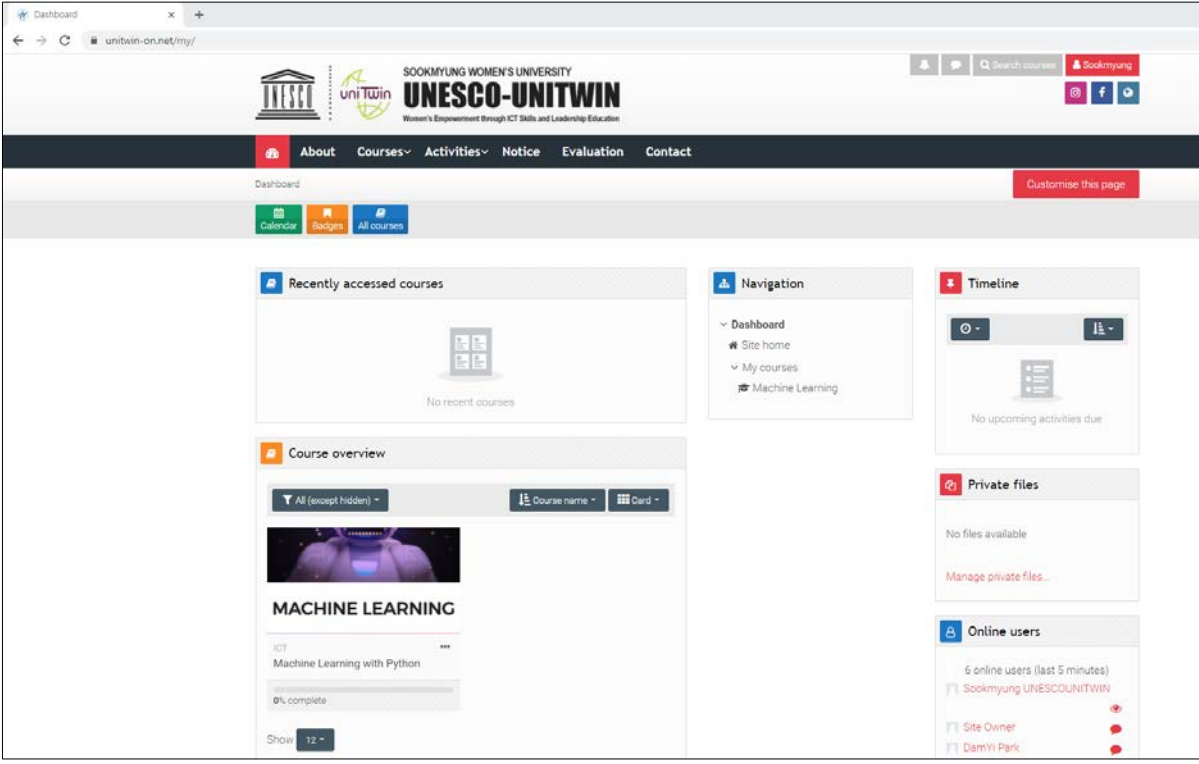

#### <span id="page-9-0"></span>**6. How to Take the Course**

**a. Click the lecture image on the Dashboard like the below screen.**

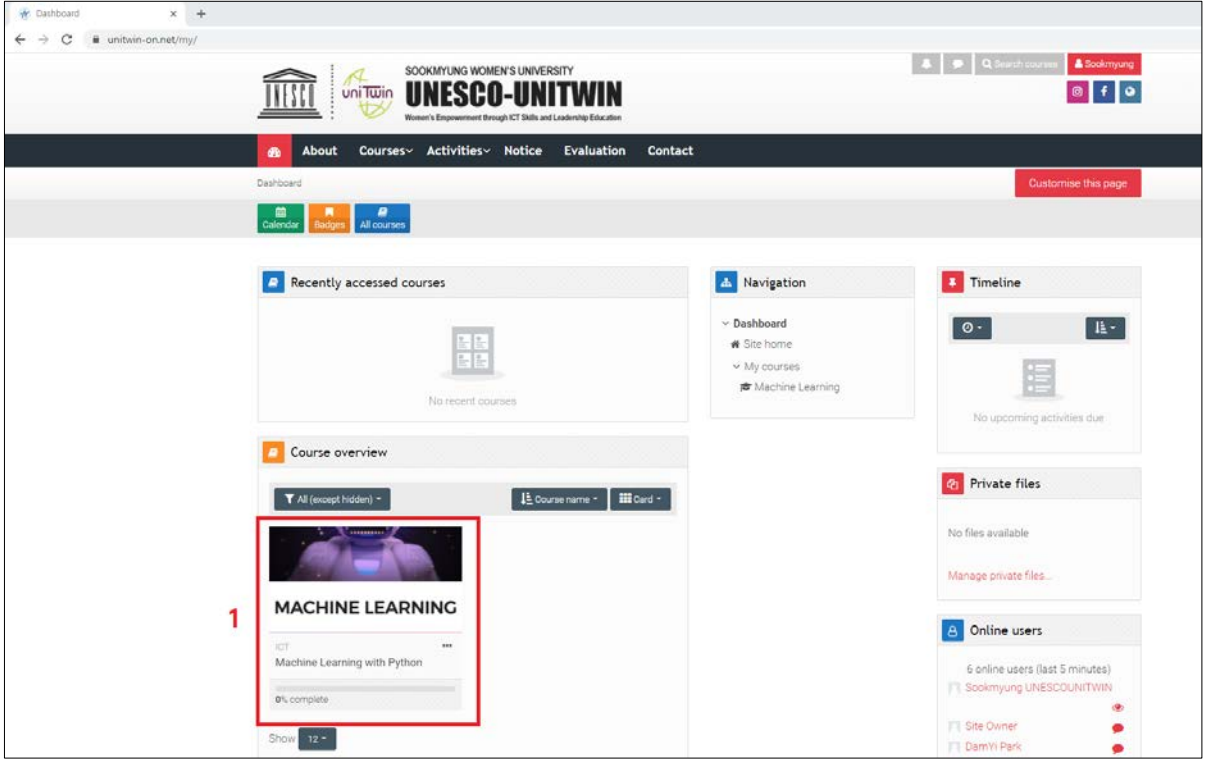

**b. You will enter the lecture page and see each function explanation below.**

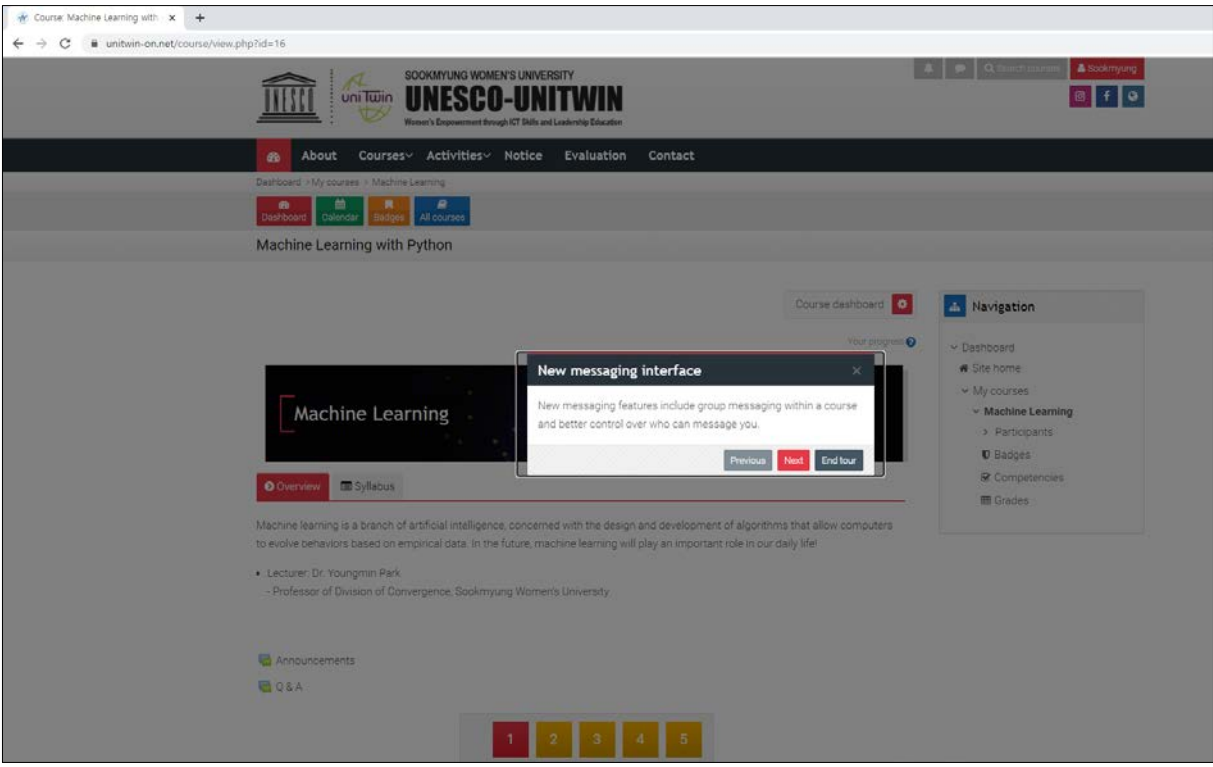

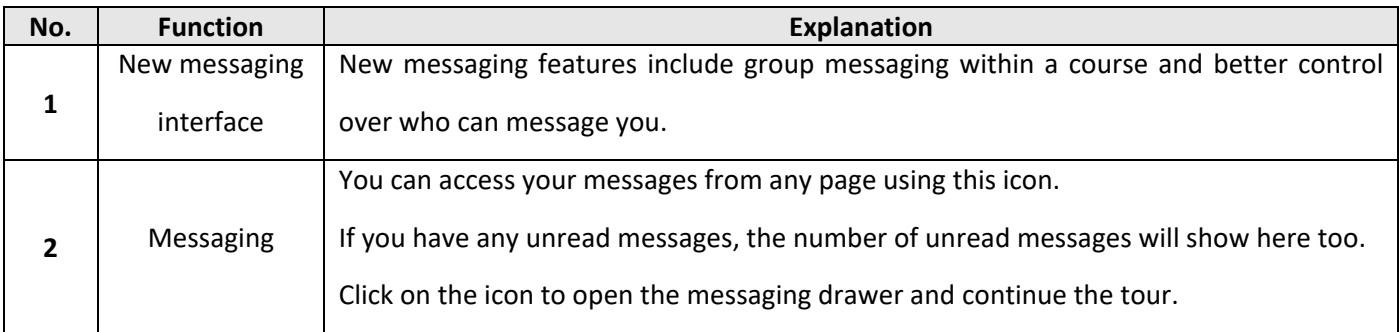

## **c. Click the number button, and you can take the lectures one by one.**

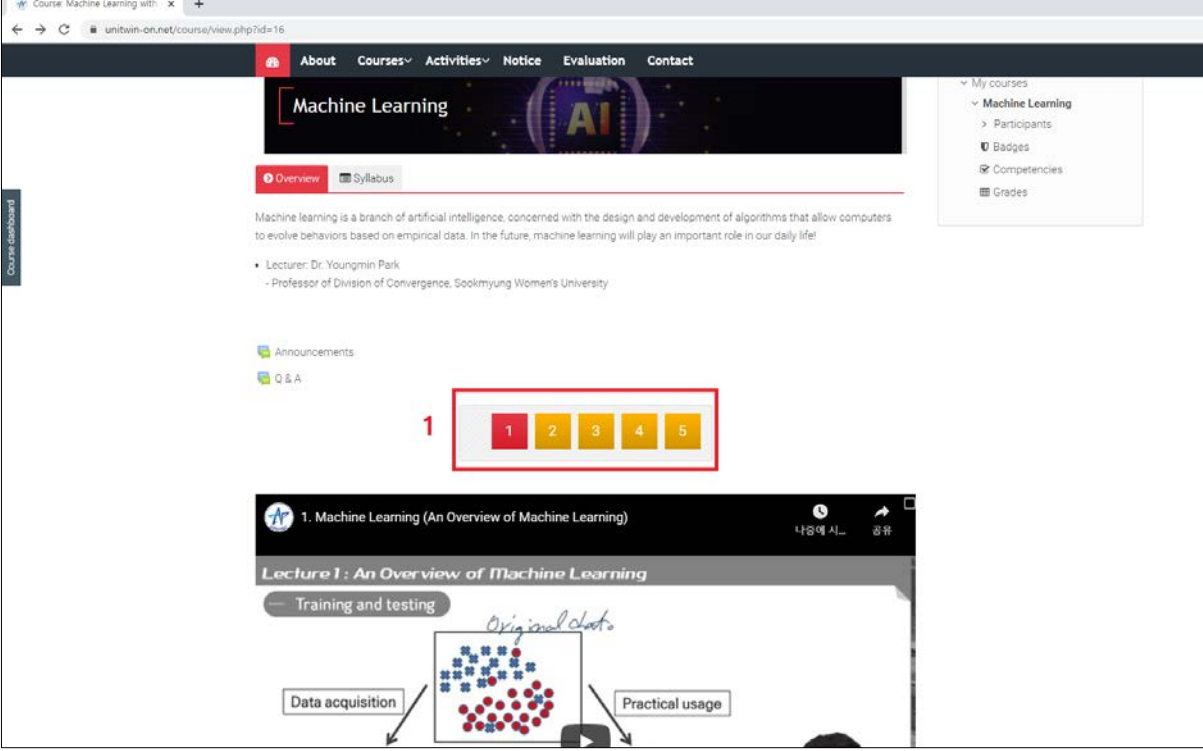

#### <span id="page-11-0"></span>**7. How to Check the Course Announcement of Professor**

**a. Click the 'Announcements' button on the lecture page, and you can see the announcements of professor.**

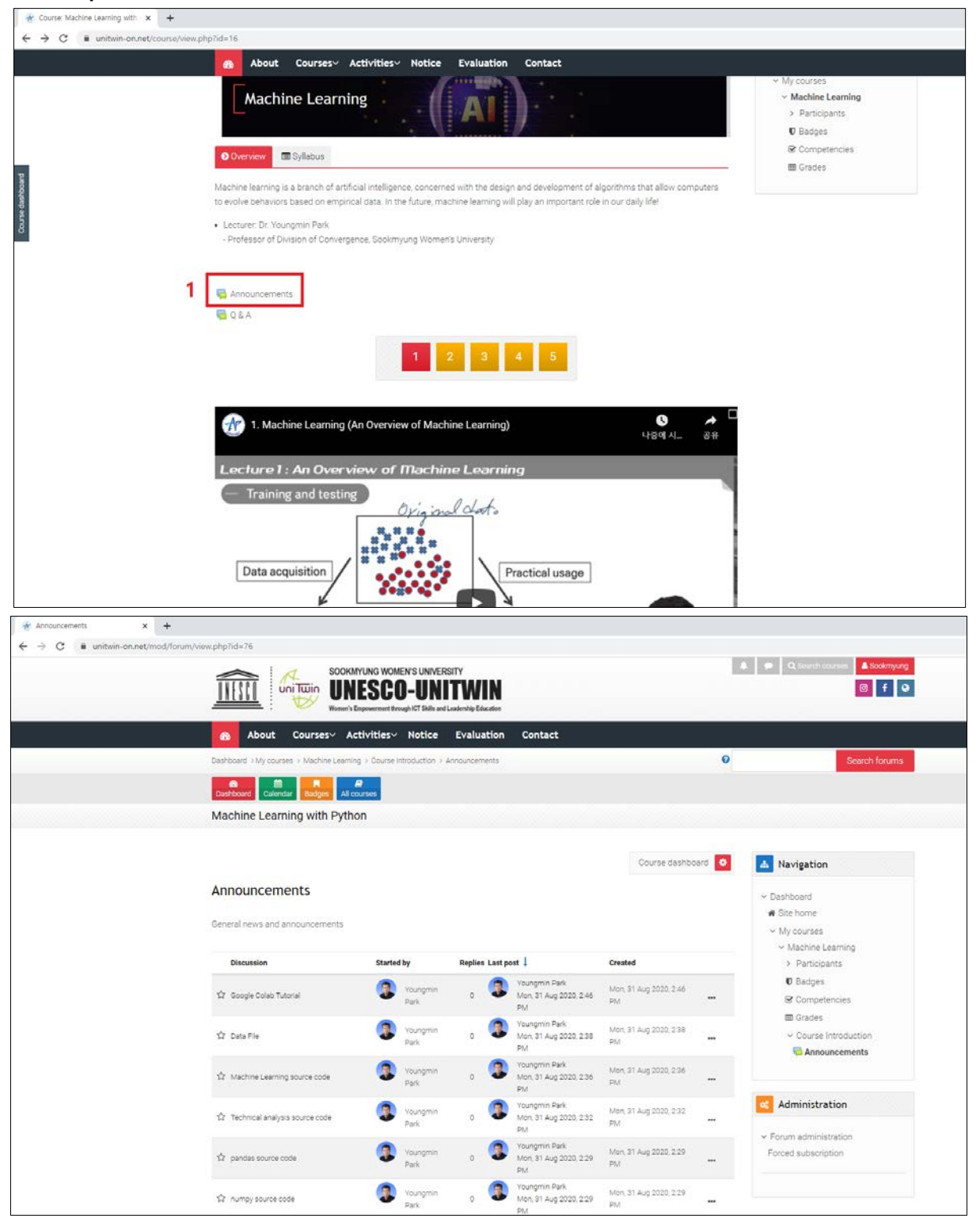

## <span id="page-12-0"></span>**8. How to Ask Questions about the Lecture to the Professor**

**a. Click the 'Q & A' button on the lecture page.**

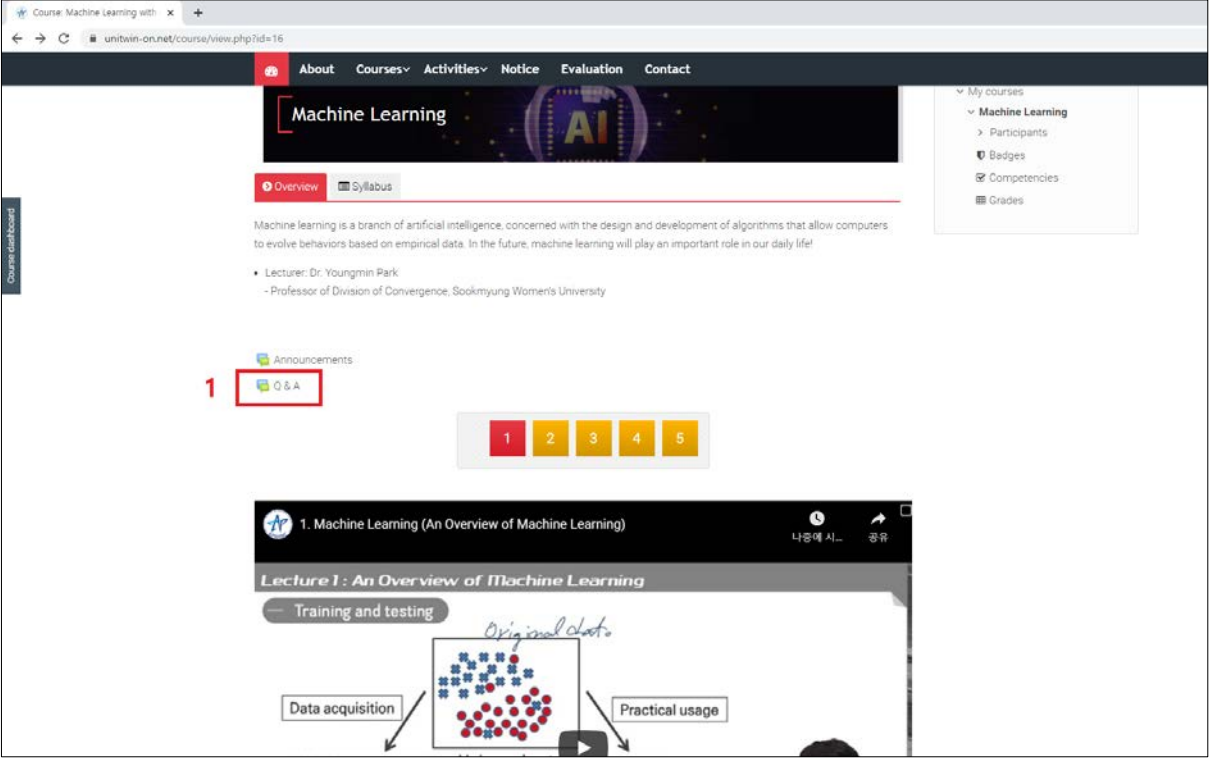

**b. Click the 'Add a new discussion topic' button.**

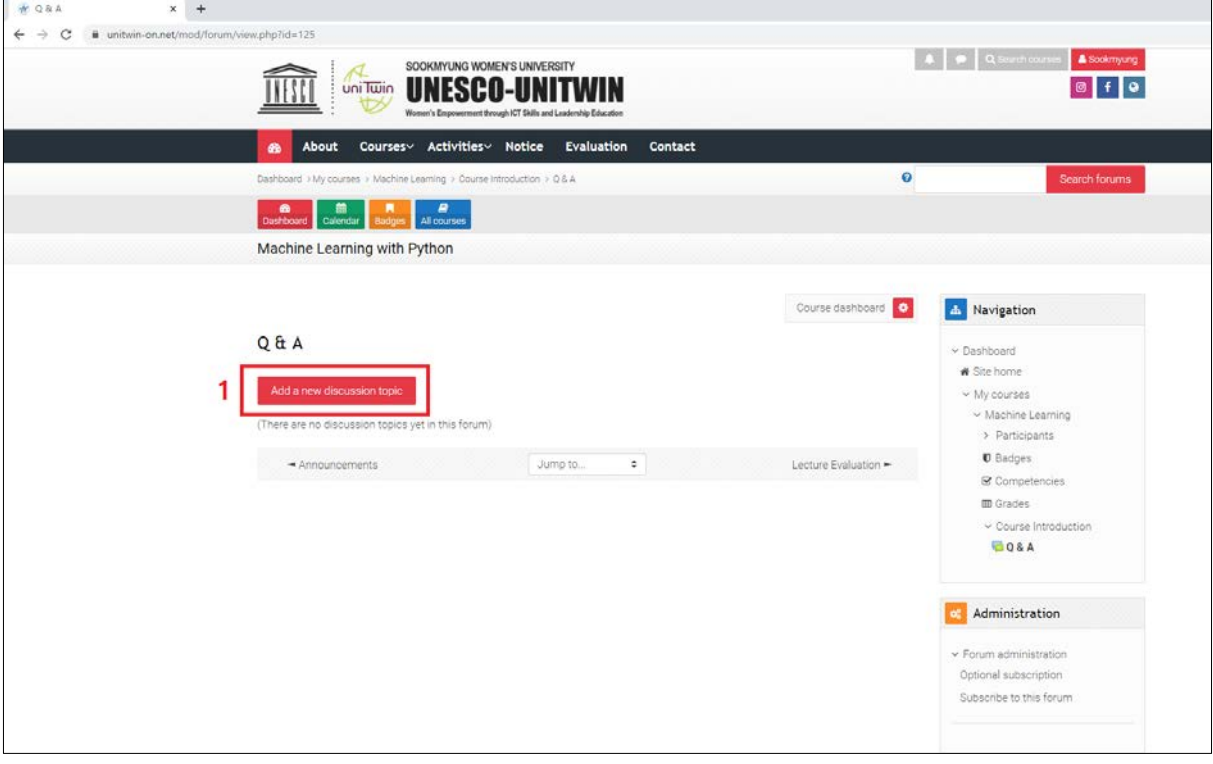

**d. You can write your question about the lecture and click the 'Post to forum' button.**

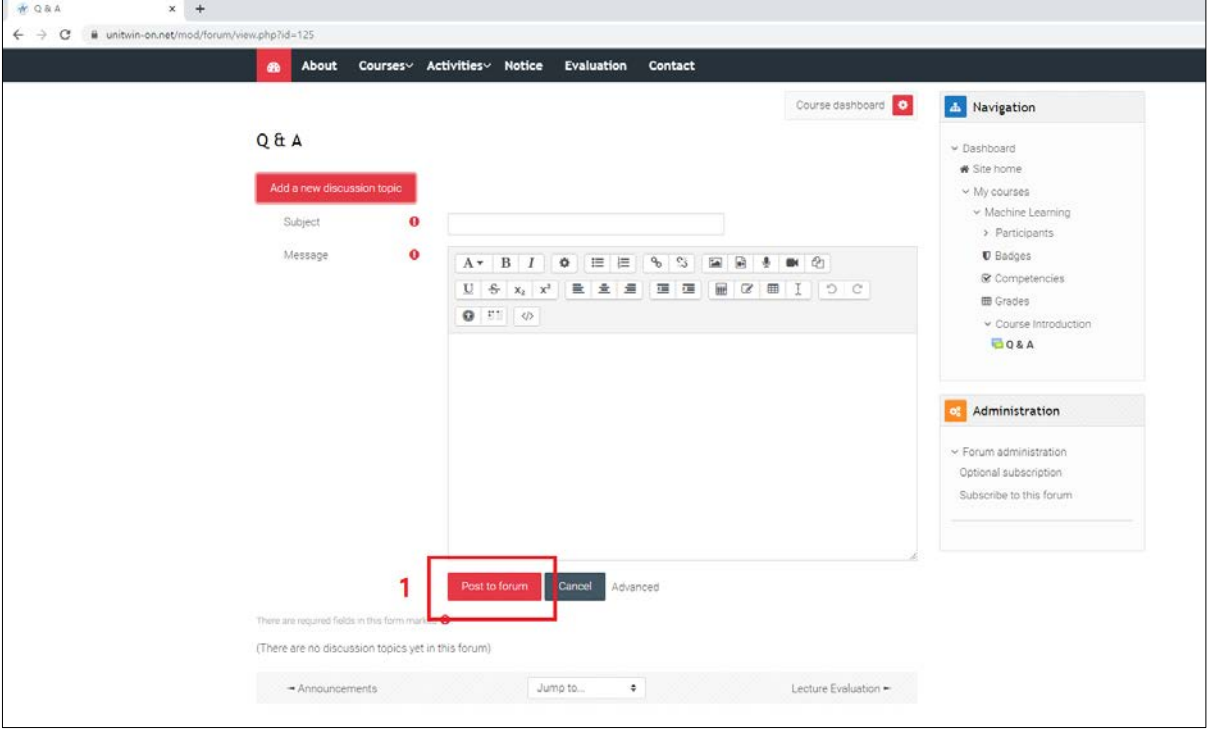

### <span id="page-14-0"></span>**9. How to Evaluate the Lecture Which I Complete**

- **a. Click the last number button, and you can see the 'Lecture Evaluation' explanation.**
- **b. Click the 'Lecture Evaluation' button.**

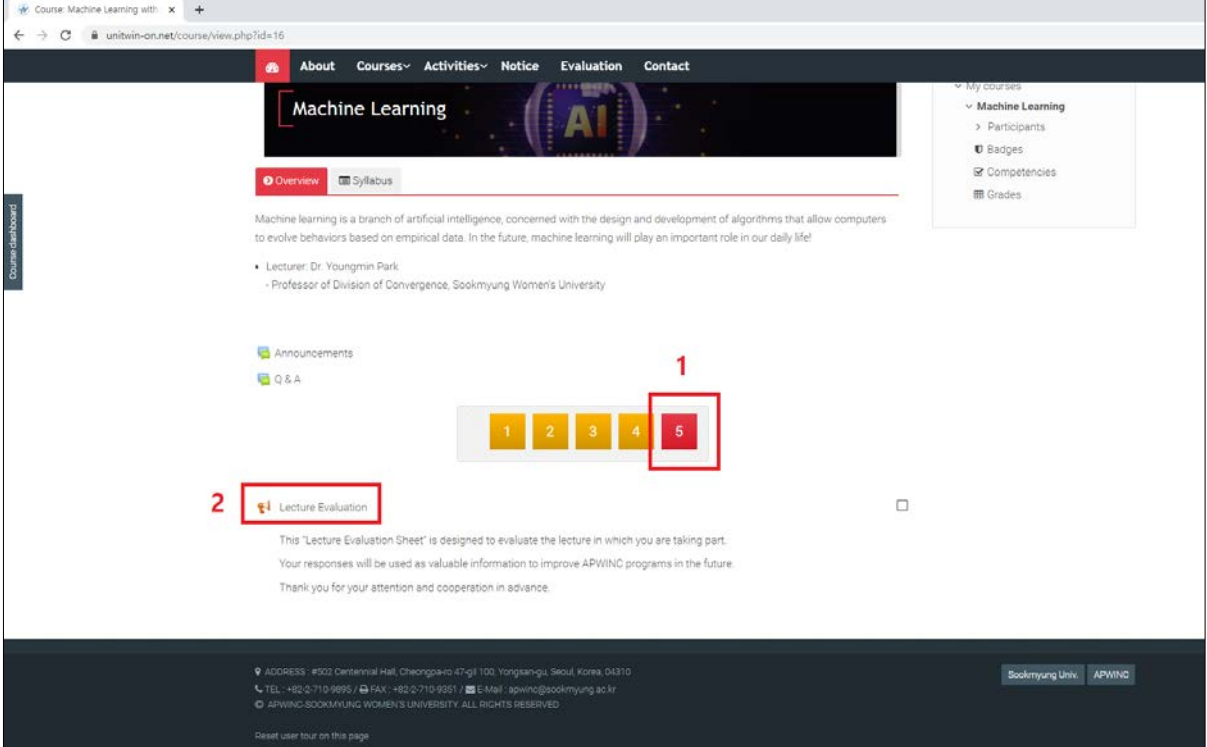

#### **c. Click the 'Answer the questions' button.**

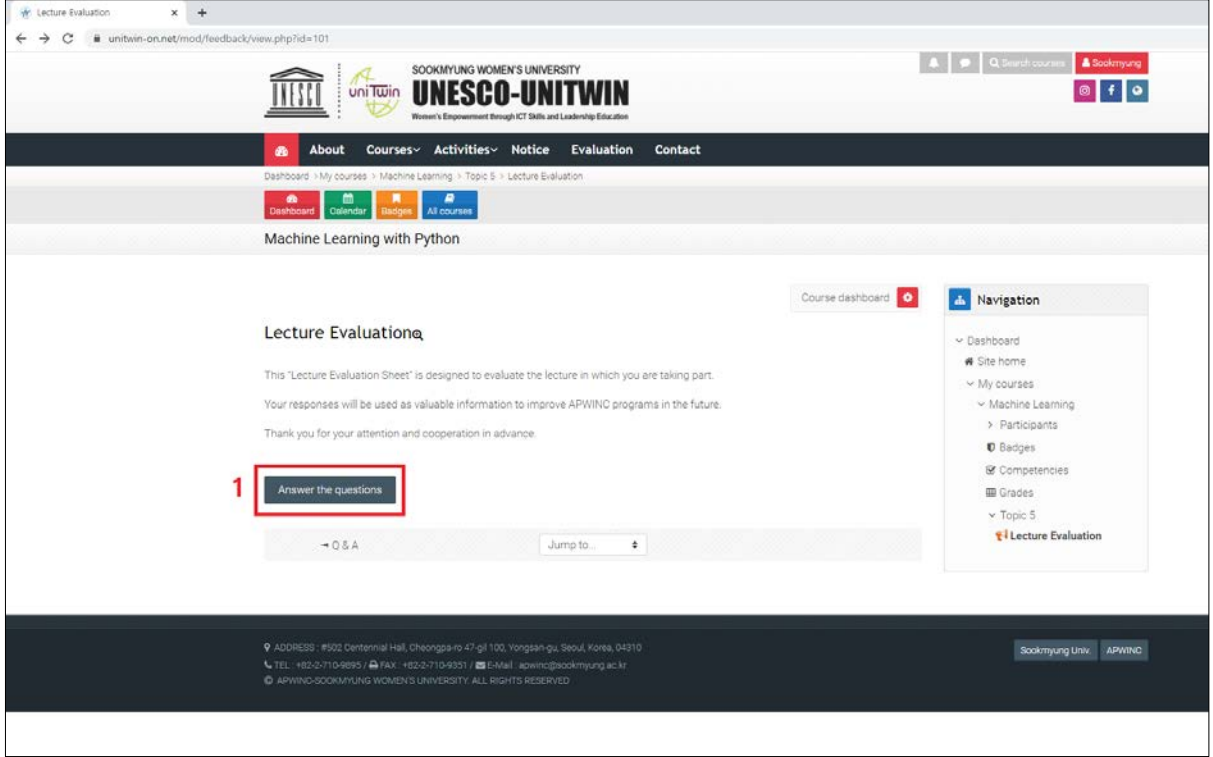

**d. You can evaluate the lecture and click the 'Submit your answers' button.**

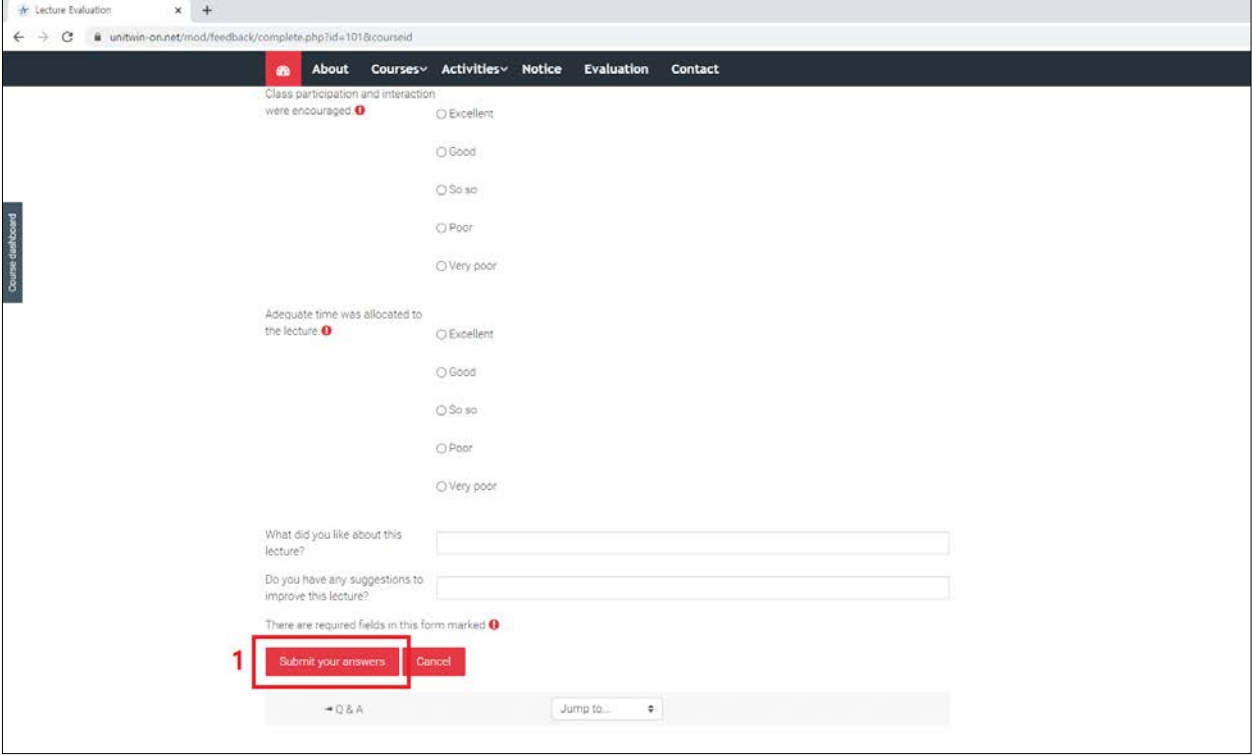

### <span id="page-16-0"></span>**10. How to Ask Question or Request Except for Course**

**a. Click the 'Contact' menu, write your basic information and question or request, and the 'Submit request for help' button.** 

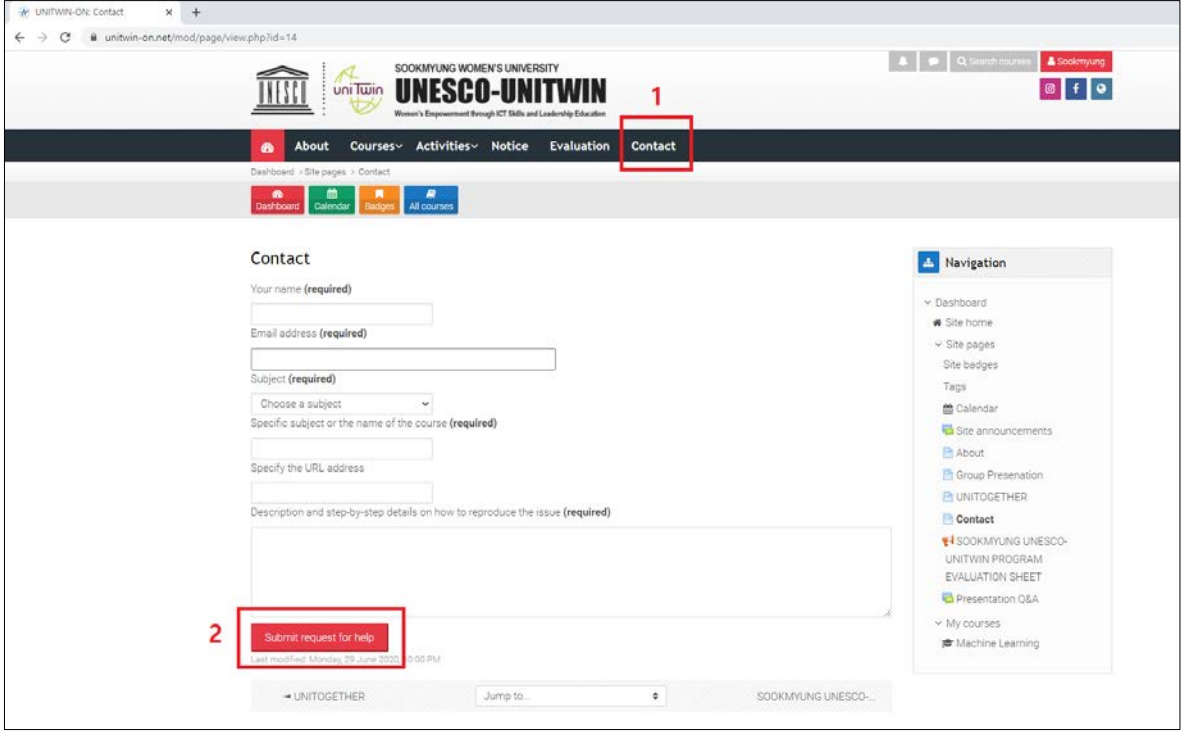

### <span id="page-17-0"></span>**11. How to Edit My Profile, and Send Messages to Other Users**

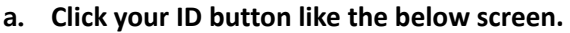

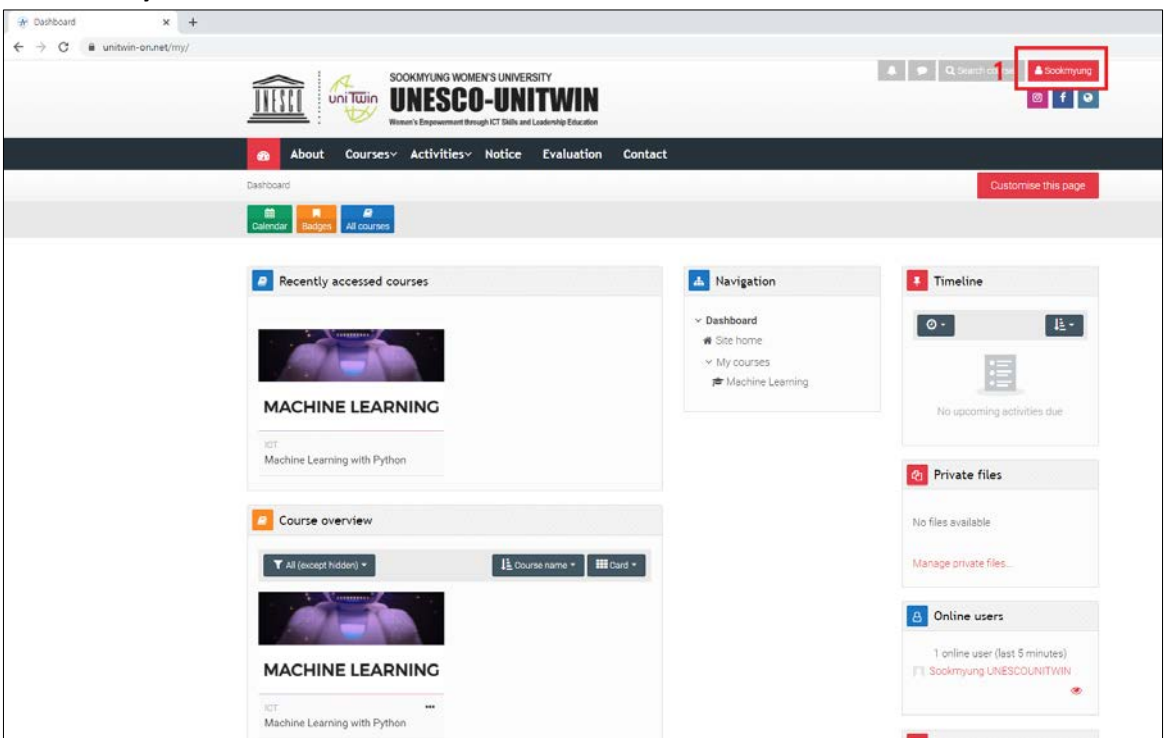

- **b. If you click the 'profile' button, you can see and edit your profile.**
- **c. If you click the 'Message' button, you can send the message to other users by searching their ID.**

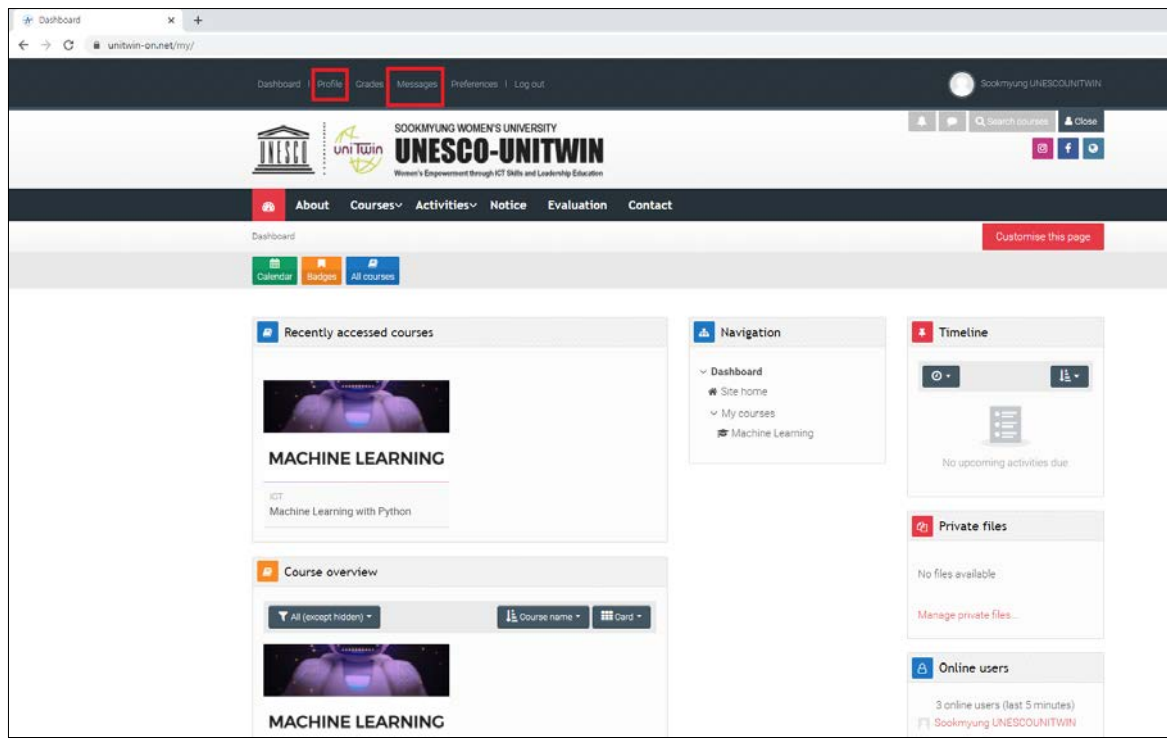

#### **12. How to Access Issue & Trend Contents**

<span id="page-18-0"></span>**a. Click the "Issue & Trend" button and choose one between ICT and Leadership depending on your interest.** 

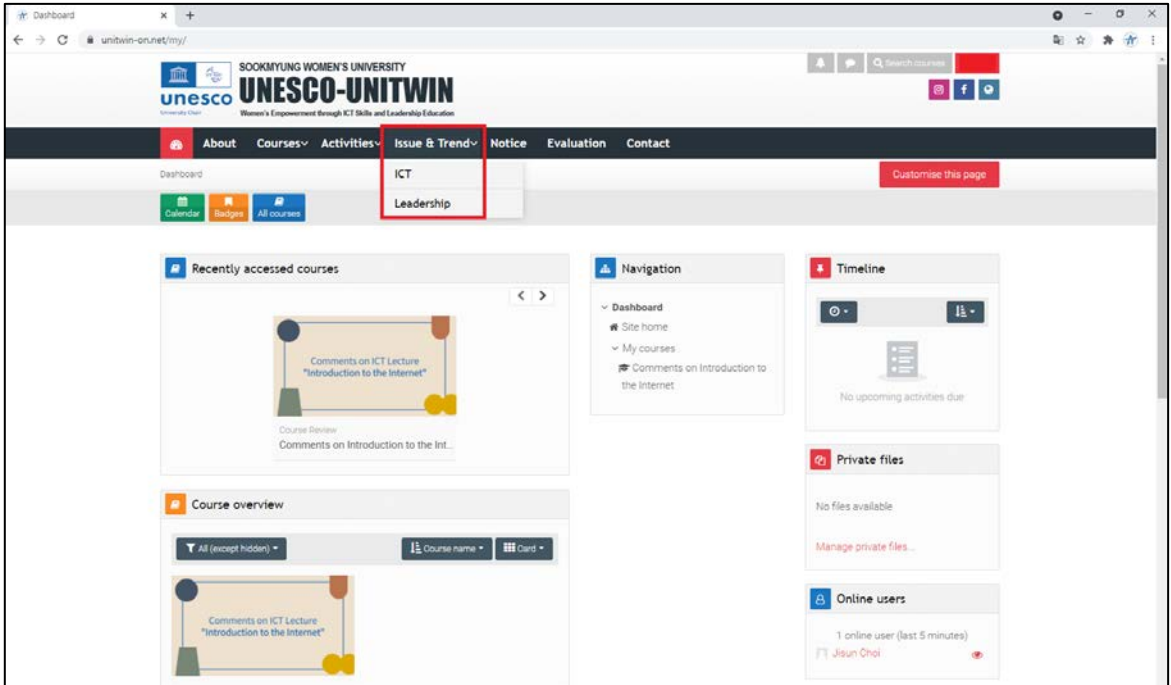

**b. Choose a topic that you are interested in among the list.** 

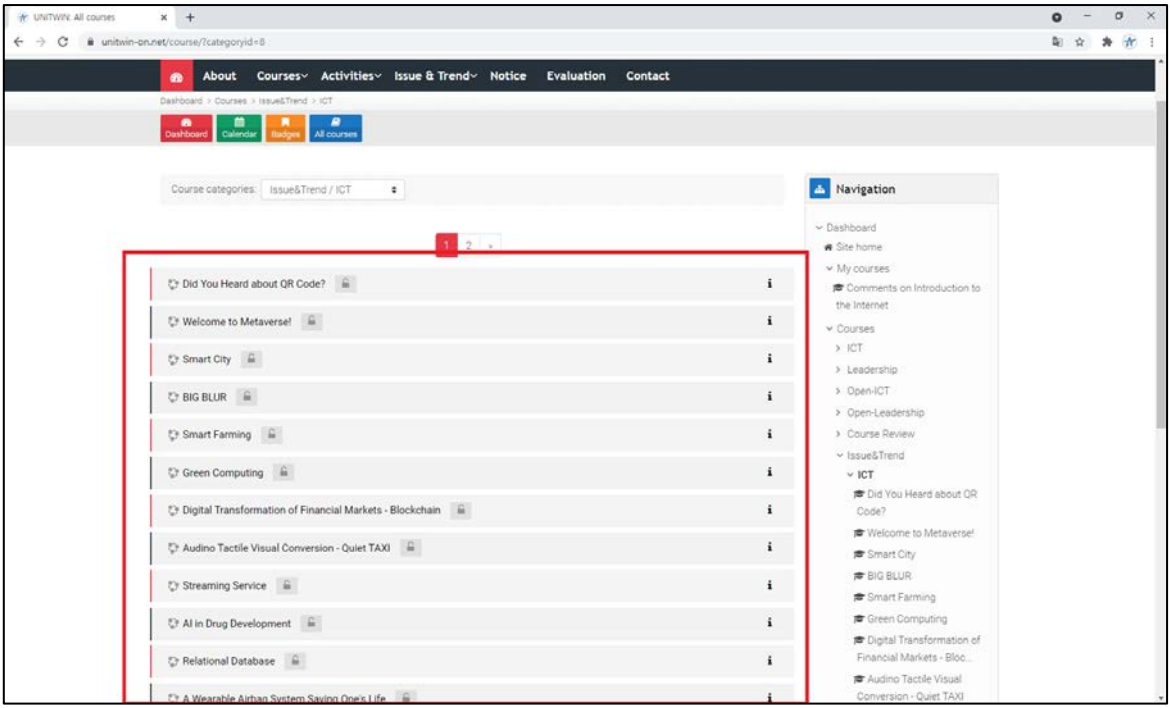

- **\* If you are not registered, please refer to the direction below.** 
	- **a. Click the "Issue & Trend" button and choose one between ICT and Leadership depending on your interest.**

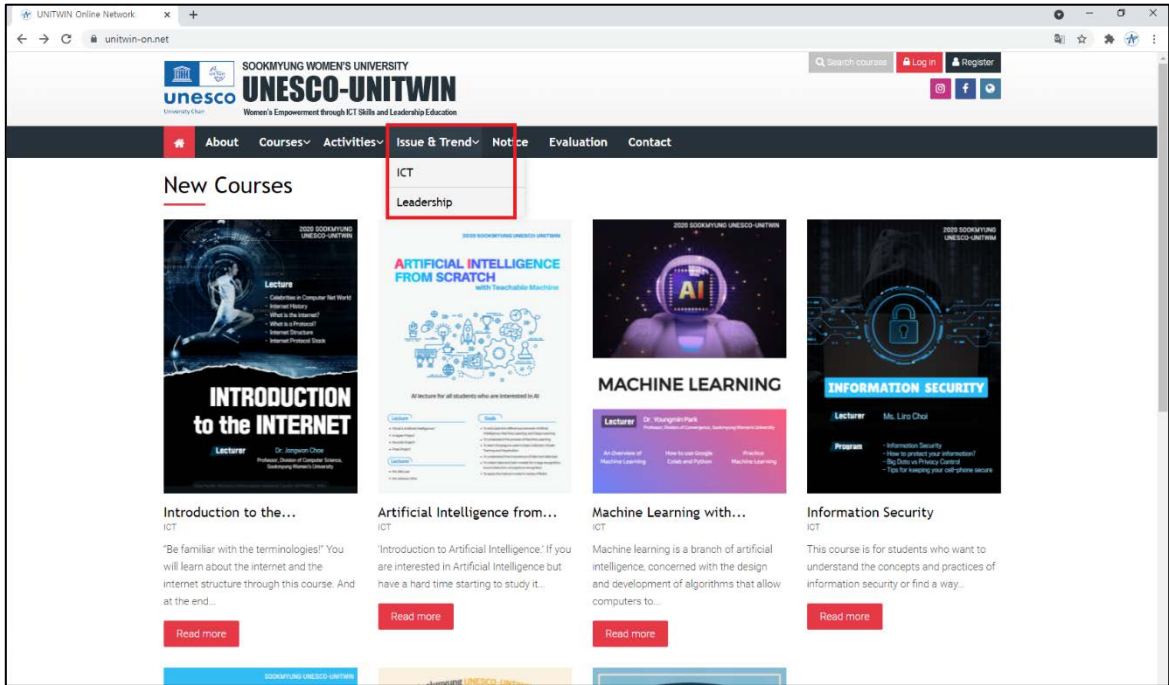

**b. Choose a topic that you are interested in among the list.** 

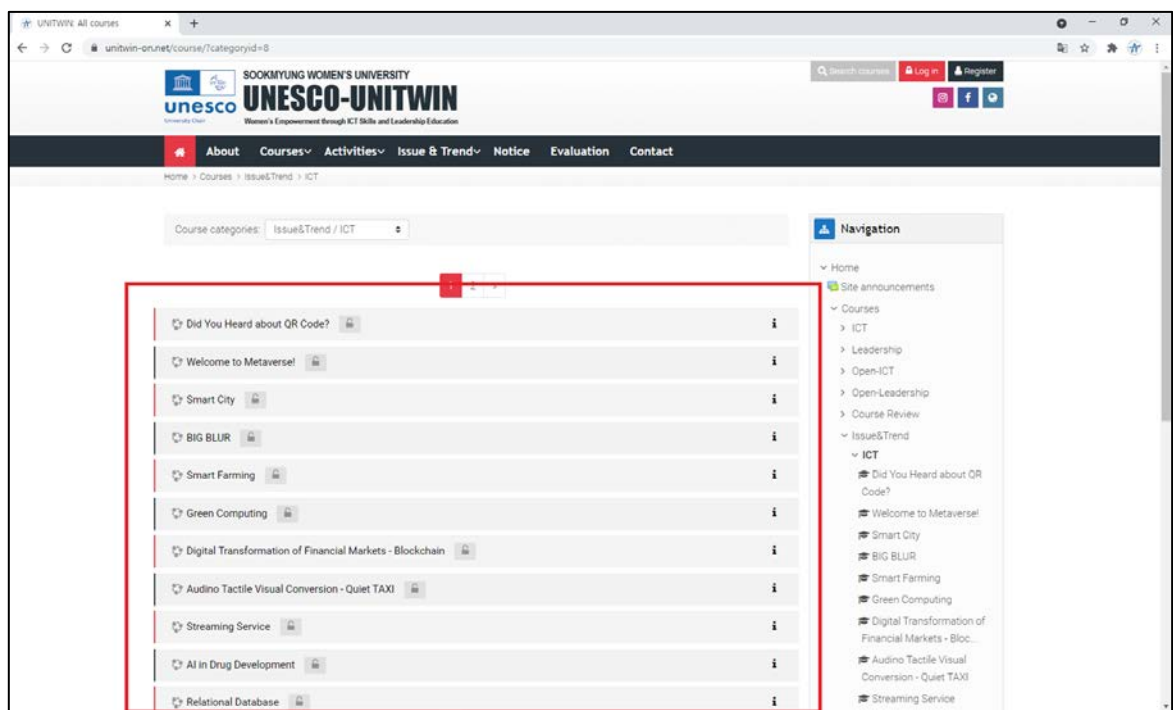

**c. Click the "Log in as a guest" button.**

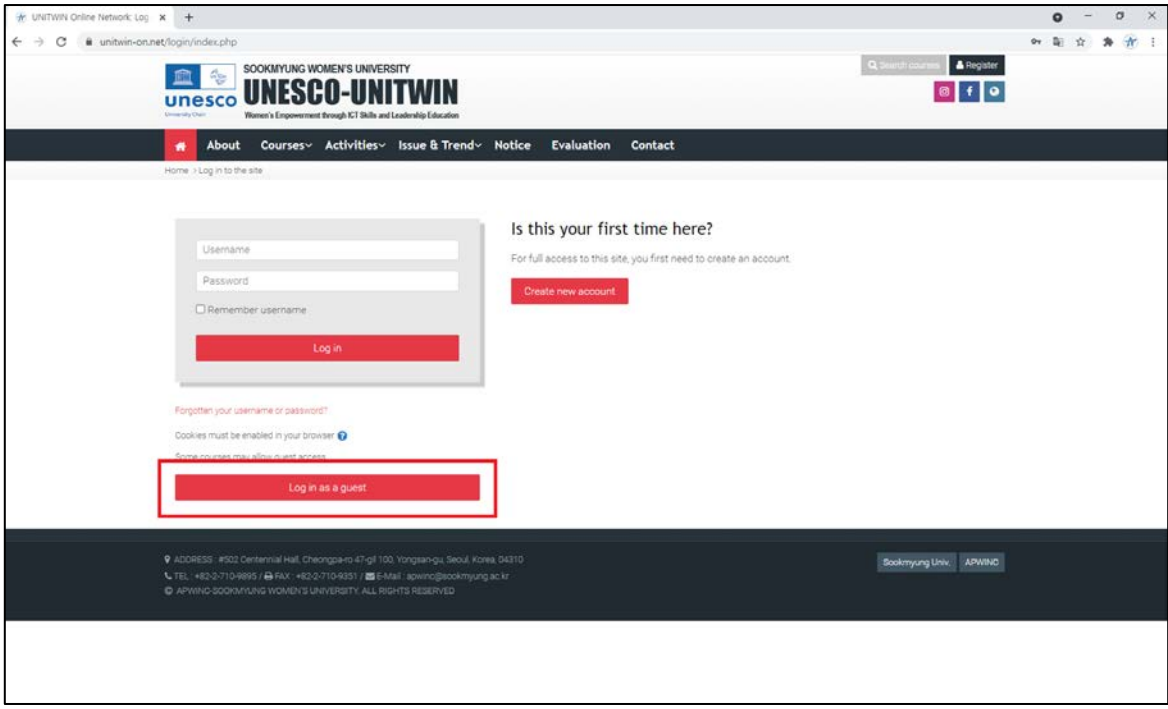

#### **13. How to Write a Course Review**

<span id="page-21-0"></span>**a. Click the "Course Review" button from the "Courses" section.** 

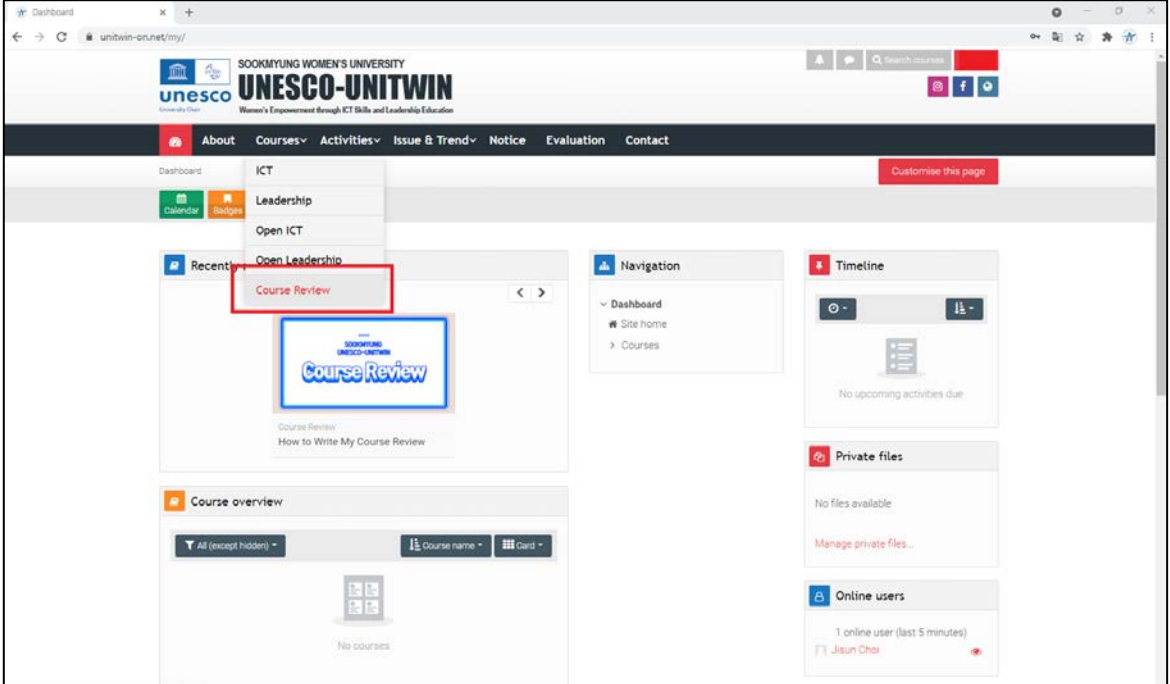

**b. Choose a lecture that you want to write a comment about.**

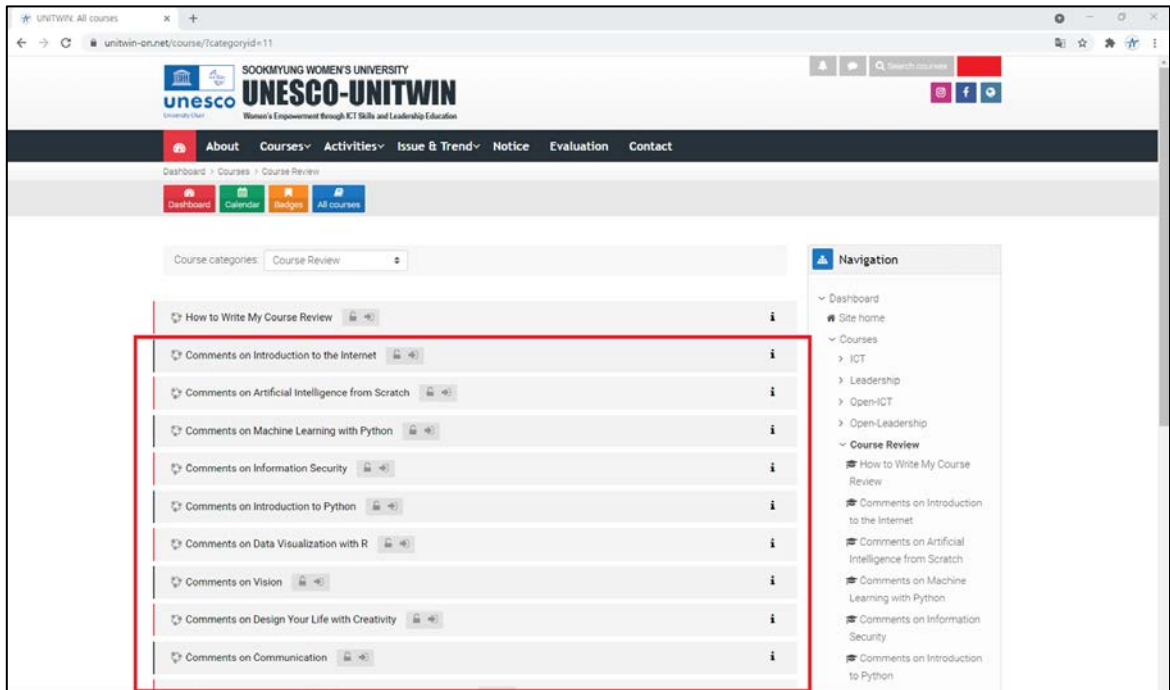

**c. Click the "Add a new discussion topic" button.**

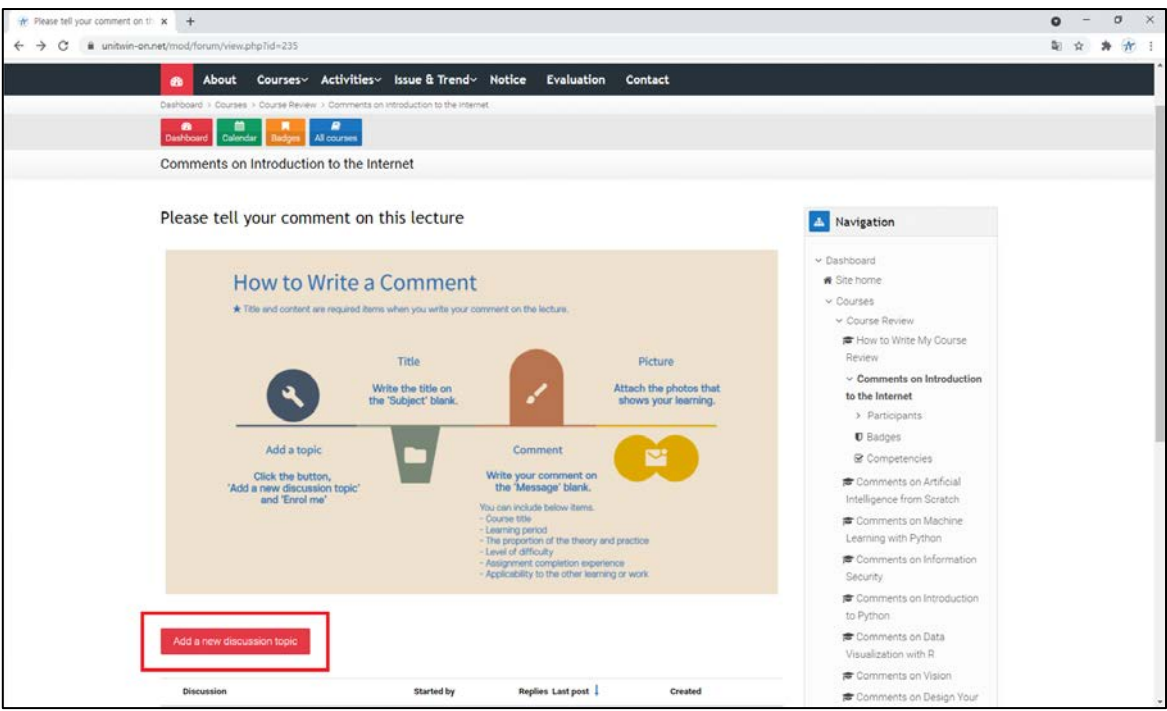

**d. Click the "Enrol me" button.** 

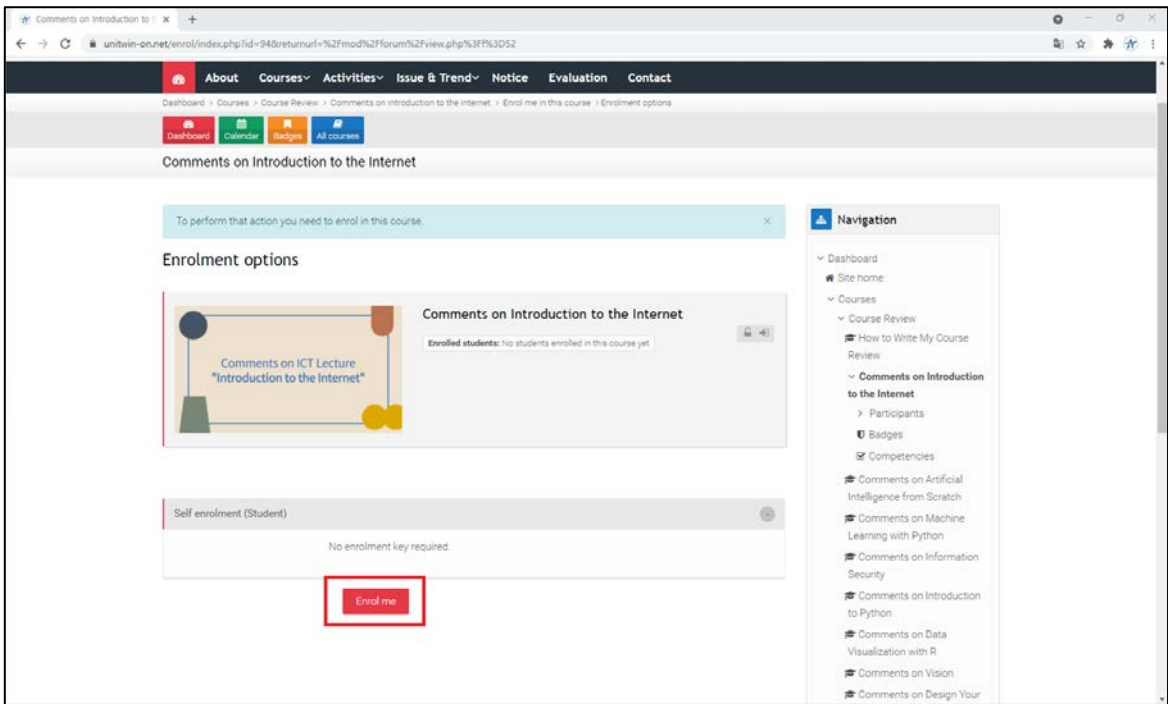

- **e. 1. Write a title.**
	- **2. Write your comment.**

**3. Add photos that show your learning process, outcomes, etc. if needed by dragging and dropping files.**

**4. When you are done, click the "Post to forum" button.** 

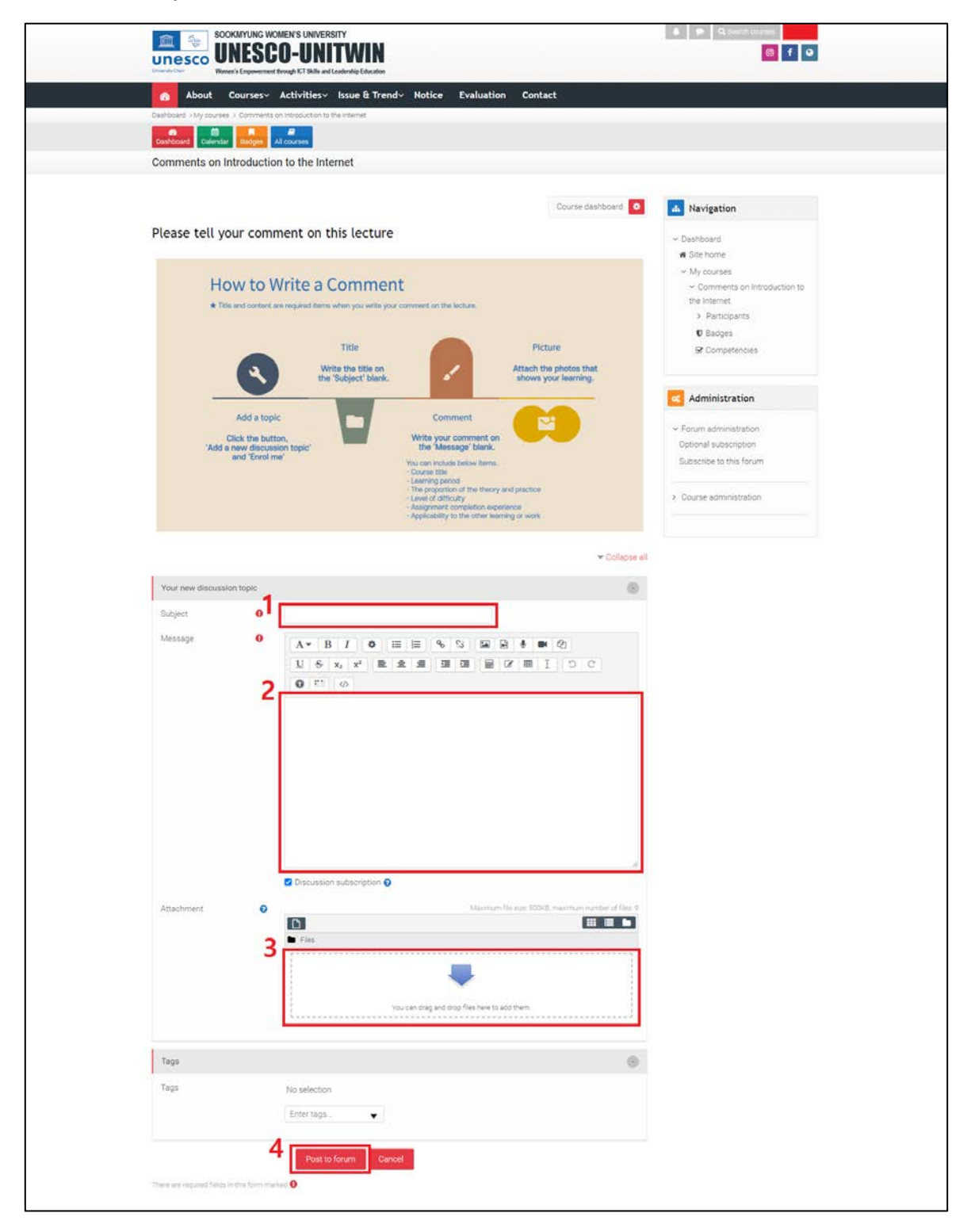